**JIHOČESKÁ UNIVERZITA v ČESKÝCH BUDĚJOVICÍCH**

**Bakalářská práce**

2008 Michal Codl

**JIHOČESKÁ UNIVERZITA v ČESKÝCH BUDĚJOVICÍCH PEDAGOGICKÁ FAKULTA – KATERDA INFORMATIKY**

# **OpenOffice.org Writer – tvorba výukových materiálů**

**Bakalářská práce**

Vypracoval: Michal Codl

Vedoucí práce: Mgr. Jiří Pech, Ph.D.

# **Prohlášení**

Prohlašuji, že předložená práce je mým původním dílem, které jsem vypracoval samostatně. Veškerou literaturu a další zdroje, z nichž jsem při zpracování čerpal, v práci řádně cituji a jsou uvedeny v seznamu použité literatury.

Hesla Microsoft, MS Word, MS Office, Windows a jiné obchodní známky této společnosti jsou majetkem společnosti Microsoft.

Sun, Sun Microsystems a jiné obchodní známky této společnosti jsou majetkem Sun Microsystems.

602Office, 602PC Suite a 602Software a jiné obchodní známky této společnosti jsou majetkem 602Software.

V Českých Budějovicích dne:

Podpis:

# **Poděkování**

Mé díky patří všem, kteří byli ochotni vyzkoušet si pracovat podle výukových materiálů v této práci a svými připomínkami mi umožnili text práce, webových stránek a příkladů zpřehlednit a lépe zorganizovat.

Zvláštní poděkování je určeno panu Mgr. Jiřímu Pechovi, Ph.D., mého vedoucího práce za jeho trpělivost a návrhy vedoucí ke zlepšení kvality tohoto bakalářského projektu.

# **Anotace**

Jak je patrné ze zadání, cílem této práce je uvést historii vývoje OpenOffice.org Writer a kromě porovnání s ostatními srovnatelnými produkty také uvést vliv OpenOffice.org na trh s tímto druhem softwaru a hlavně vytvoření online materiálů s radami nejen jak používat tento textový procesor, ale i jak přejít z konkurenčních programů.

Největší část je věnována přechodu z MS Word, který pokrývá značnou část trhu. Kromě rad typu "Kde najdu v OpenOffice.org tuto funkci" je součástí i problematika importu a exportu dokumentů napsaných ve Wordu (konkrétně DOC a RTF).

#### **Anotation**

The goal of this project is to introduce the history of OpenOffice.org development, it's comparsion with other similar products and also it's influence on the market with this type of software. The second part is dedicated to creation of online materials with tutorials and hints how to use OpenOffice.org Writer or how to move from other text proccesors.

The biggest part of this section is covered by hints for moving from MS Word which covers a large portion of the market. Except the hints like "Where" will I find this function in OpenOffice.org Writer" there will also be information about problems related to importing and exporting MS Word file formats (specificly DOC and RTF).

# Obsah

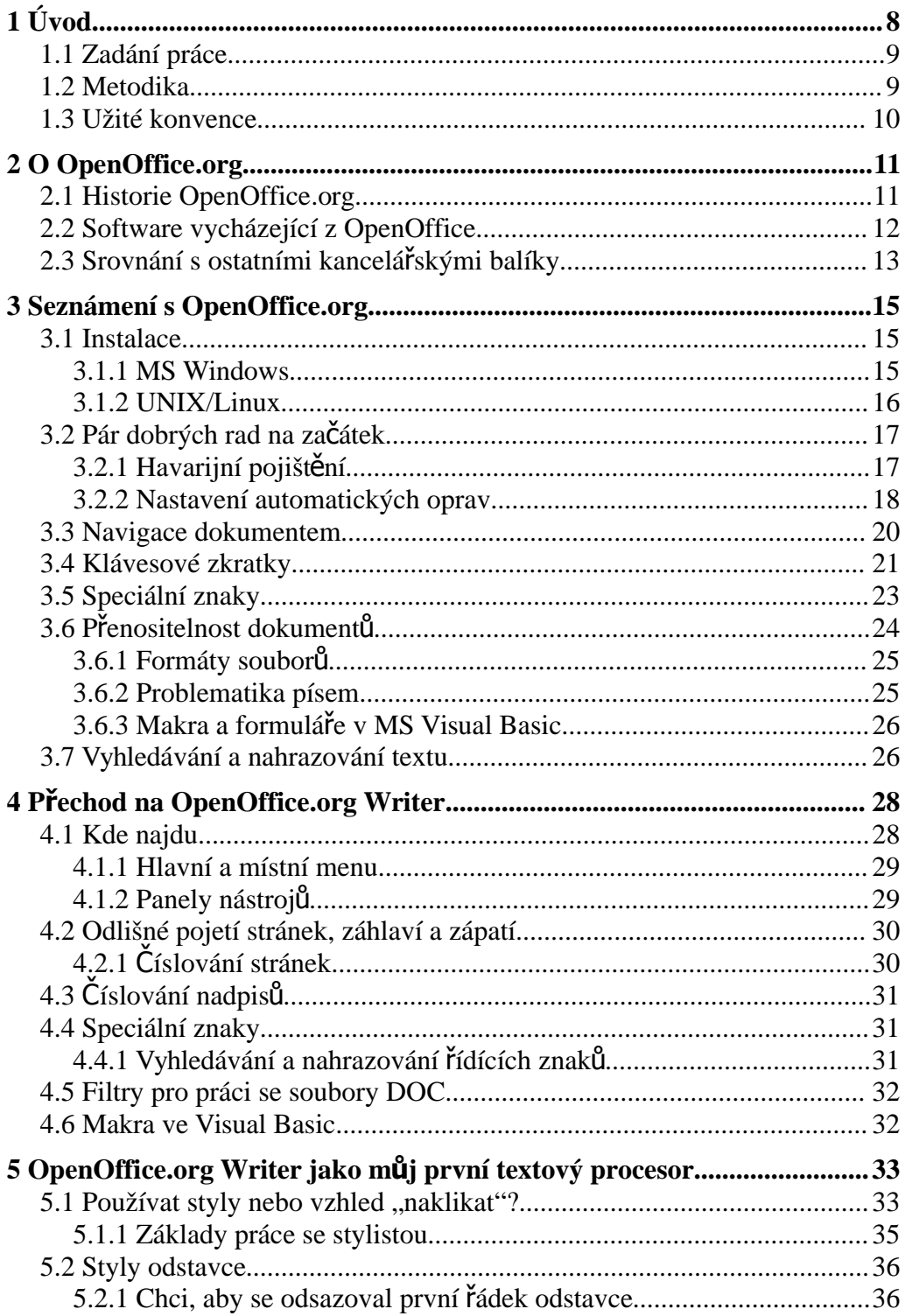

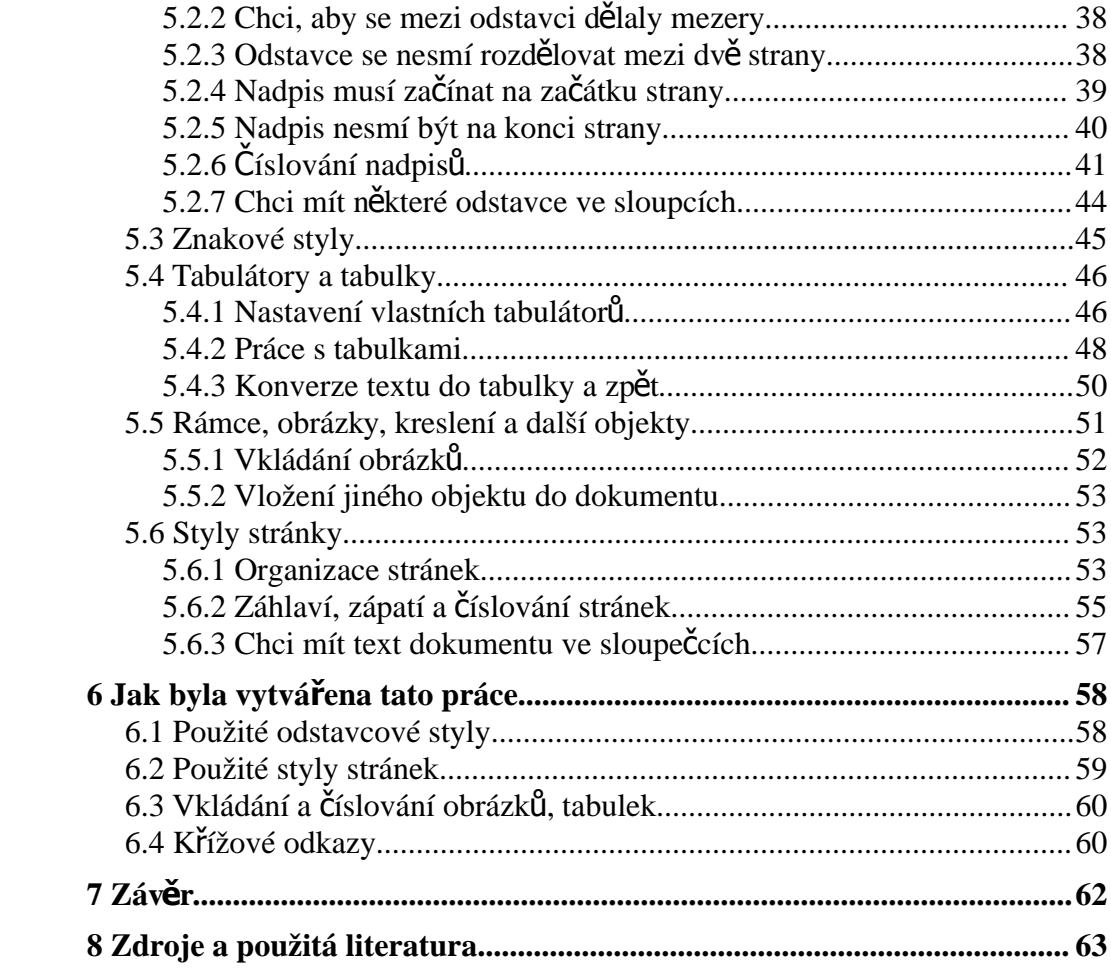

# **1 Úvod**

Obsah této práce a výsledné výukové materiály jsou cíleny na dvě uživatelské skupiny. První skupinou jsou uživatelé programu MS Word, kteří přemýšlejí o OpenOffice.org jako o alternativě ke svému stávajícímu kancelářskému balíku a druhou skupinou jsou uživatelé, kteří dosud s žádným textovým procesorem nepracovali.

Ve společné části bude uvedeno, kde kancelářský balík OpenOffice.org získat, jak jej nainstalovat a doplnit o kontrolu pravopisu (v závislosti na použitém operačním systému). Následovat bude přiblížení uživatelského prostředí OpenOffice.org a také zde bude uvedena důležitost přenositelnosti dokumentů mezi jednotlivými textovými procesory nebo operačními systémy, jelikož ani RTF,který je obecně považovaný jako bezpečný formát pro textové dokumenty, nemusí být zcela bezproblémovým.

Část věnovaná přechodu z Microsoft Word (dále jen MS Word) bude zaměřena na popis rozdílů a uvedení, kde uživatel najde funkce, které byl zvyklý používat. Jistým problémem je v tomto ohledu často obměňované uživatelské rozhraní v MS Office.

Novým uživatelům textových procesorů bude nejprve vysvětleno, k čemu textový procesor slouží (jelikož mnoho lidí pracuje s těmito programy jako se psacím strojem) a jaké užitečné věcí se může naučit, které mu ušetří čas strávený nad tvorbou a úpravou dokumentů.

Součástí jsou také postupy, jak byla vytvářena tato práce. Konkrétně jde o informace týkající se navržení dokumentu, stylů odstavce a stránek, způsobu umisťování obrázků, tabulek, rámců a jiných objektů.

Práce je tedy určena uživatelům, kteří pracují nebo by chtěli vyzkoušet práci s tímto programem. Při pročítání a zkoušení si uvedených postupů na příkladech získají potřebné informace pro práci s tímto programem.

Naopak obsah práce není určen lidem zabývajících se profesionálním sázením textu či typografií. OpenOffice.org Writer sice disponuje mnoha funkcemi pro zpracování textu, ale pro profesionální typografické sázení není, jako většina textových procesorů, určen. Součástí práce jsou sice i základní typografická pravidla, ta ale jsou místy upravena, aby je bylo v OpenOffice.org Writer možné použít.

#### *1.1 Zadání práce*

Úkoly platné ze zadání jsou následující: Vývoj kancelářského balíku OpenOffice.org, jeho vlastnosti, porovnání s konkurenčními programy, tvorba online výukových materiálů a příručky pro OpenOffice.org Writer, rady jak přejít na OpenOffice.org Writer z konkurenčních produktů, zejména MS Word, rozdíly oproti těmto programům a popis rozdílů u OpenOffice.org Writer nainstalovaných na různých operačních systémech.

#### *1.2 Metodika*

Práce byla sepsána tak, abyste získali co nejvíce užitečných informací s minimem teorie. Ke kapitole [5](#page-32-0) [OpenOffice.org Writer jako můj první textový pro](#page-32-0)[cesor](#page-32-0) je možné si z webových stránek *http://mcodl.wz.cz/bcprace/home.htm* stáhnout připravené dokumenty, na kterých si můžete uvedené příklady snadno vyzkoušet. Na uvedeném webu se nachází i tato práce a test pro vyzkoušení dosavadních schopností.

Části z výše uvedené kapitoly se soustřeďují na časté požadavky uživatelů týkajících se vzhledu dokumentu a nikoliv obecnou funkcionalitu. Na příklady, ke kterým nelze najít praktické využití nenarazíte. Přesto, pokud Vás zajímá více, díky experimentování s uvedenými postupy se snadno seznámíte s ostatními možnostmi.

Jisté procento teoretických znalostí je však vždy nutné, ale je předkládáno tak, aby nebylo nudnou četbou, což platí i pro podkapitolu [.2.1](#page-10-0) věnující se historii kancelářského balíku OpenOffice.

## *1.3 Užité konvence*

Při pročítání můžete narazit na zápisy klávesových zkratek a tlačítek počítačové myši. Není-li uvedeno, jaké tlačítko má být stisknuto, jedná se vždy o tlačítko levé. Ovládání myši je psáno pro pravoruké nastavení. Leváky tedy prosím, aby použily tlačítko opačné k tomu, které je uvedeno.

V textu se nachází i mnoho klávesových zkratek. Jednotlivé klávesy jsou uváděny v úhlových závorkách a název klávesy je psán velkými písmeny, např.: <ENTER>. <ALT GR> označuje pravou *Alt* klávesu (někdy také známé jako klávesa <META>). Kombinace kláves jsou zapisovány výčtem, přičemž jednotlivá tlačítka jsou oddělena znamínkem matematického plus *+*.

Pokud tedy narazíte na zápis <CTRL> + <ENTER> pak nejprve stiskněte a držte libovolné tlačítko *Control* a pak stiskněte klávesu pro konec odstavce. Nebo <ALT GR> + <Q> znamená přidržet pravý alt a stisknout klávesu *Q*.

Pro výběr příkazu z hlavního menu se používá zápis názvů jednotlivých položek oddělených znakem matematického větší než *>*. Pokud tedy v textu narazíte na zápis Soubor > Průvodci > Instalovat nové slovníky, pak nejprve otevřete menu Soubor, vyberete podmenu Průvodci a nakonec klikněte na položku Instalovat nové slovníky.

Při čtení můžete také narazit na části textu psané *kurzivou*, kterou se označují ovládací prvky programu jako jsou názvy tlačítek, textových polí či položek seznamu.

## **2 O OpenOffice.org**

OpenOffice.org je plnohodnotný kancelářský balík jehož hlavní výhodou je, že je zdarma. Toto je citát ze stránek www.openoffice.org týkající se účelu projektu: "Mission statement: To create, as a community, the leading international office suite that will run on all major platforms and provide access to all functionality and data through open-component based APIs and an XML-based file format<sup>"</sup>

Neboli v překladu: "Cíl projektu: Jako komunita vytvořit mezinárodně vedoucí kancelářský balík, který bude možné provozovat na všech využívaných platformách a poskytnout přístup ke všem funkcím a datům pomocí otevřených API a souborových formátů založených na XML."

V této části se konkrétně dozvíte podrobnosti o historii OpenOffice.org, jeho vlastností a také i porovnání s konkurenčními programy jako je Microsoft Office, 602Office a další.

#### <span id="page-10-0"></span>*2.1 Historie OpenOffice.org*

Kancelářský balík OpenOffice.org jako projekt nezačínal na zelené louce. Původně vzešel z komerčního balíku StarOffice vyvíjeného firmou StarDivision, která byla založena v Německu roku 1986 Marco Börriesem. v roce 1999 Sun Microsystems společnost Stardivision odkoupil a to přibližně za 73 milionů dolarů. Tímto krokem chtěl Sun soupeřit s konkurenčním Microsoftem a jeho kancelářským balíkem MS Office.

Zajímavé je, že jedním z důvodů, proč Sun odkoupil StarDivision, byla i cena licencí MS Office. Sun v té době zaměstnával necelých 42 tisíc zaměstnanců. Ve výsledku tak bylo levnější koupit firmu StarDivision než pořizovat licence na provoz konkurenčních produktů firmy Microsoft.

Netrvalo dlouho a Sun vydal StarOffice 5.2, která byla k dispozici zdarma pro osobní použití. Následovalo uvolnění velké části zdrojových kódů tohoto kancelářského balíku. Právě tímto krokem byl položen základ komunitního projektu OpenOffice.org.

Sun i dále vyvíjí komerční verzi StarOffice a přitom podporuje komunitu zabývající se vývojem balíku OpenOffice.org. Podobný krok, kdy Sun uvolnil většinu zdrojových kódů komerčního produktu, se udál i u programu Netscape. Tím byl položen základní kámen projektu věnující se vývoji programů rodiny Mozilla Suite, později Firefox a Thunderbird.

Vývoj obou balíků se přitom navzájem doplňuje. Od StarOffice verze 6.0 Sun převezme zdrojové kódy, souborové formáty a jiné komponenty z dílny komunity OpenOffice.org. Tyto dva projekty se tak navzájem doplňují.

Lokalizací a podporou české verze se věnuje server www.openoffice.cz, kde je přeložený balík OpenOffice.org ke stažení. Dále se na stránkách nachází diskuzní fórum, informace o technické podpoře, školení atd. Můžete si zde také stáhnout šablony dokumentů, makra atd.

#### *2.2 Software vycházející z OpenOffice*

OpenOffice.org je opensource projekt. Zdrojové kódy je tedy možné použít při výrobě vlastního softwaru a to i v případě, že bude vyvíjen za účelem zisku. I když je pravdou, že licence S-GPL firmy Sun tomu dává jistá omezení. Během těch pár let, které uplynuly od založení komunity OpenOffice.org se objevilo několik projektů, které buď vycházejí nebo obsahují části tohoto kancelářského balíku.

Velké procento příbuzných projektů tvoří úpravy pro jiné platformy nebo pro specifické potřeby některých jazyků. Příkladem může být NeoOffice vyvíjený firmou Planamesa Software. NeoOffice je vlastně OpenOffice.org pro operační systém Mac OS X. Mezi modifikace pro konkrétní jazyky pak patří

např. Jambo OpenOffice (úprava pro Swahilštinu) nebo RomanianOffice (upravený a lokalizovaný OpenOffice.org pro uživatele mluvících románskými jazyky).

Z OpenOffice.org vychází i český 602Office (neplést s 602PC Suite). Na svých stránkách píší: "Díky využití zdrojového kódu OpenOffice.org umožňuje přechod k bezplatnému balíku OpenOffice.org kdykoli v budoucnu."

# *2.3 Srovnání s ostatními kancelářskými balíky*

V dnešní době si můžeme vybrat ze slušného množství softwaru od různých výrobců. Proto je důležité mít k dispozici informace o tom, co který z nich umí a neumí. Na trhu kancelářských balíku pod operační systém MS Windows má dominantní postavení MS Office a proto v hlavním přehledu je uvedeno porovnání jen s tímto produktem.

Přestože uživatelské rozhraní bývá u různých textových procesorů velmi podobné, srovnávat můžeme možnosti formátování textu, práci s vkládanými objekty, funkce pro vyhledávání a nahrazování, automatické opravy aj. Důležitým faktorem při práci s jakýmkoli programem je i jeho intuitivnost. Vypsány jsou klady i zápory obou kancelářských balíků.

Velmi stručně lze srovnání obou balíku zhodnotit následujícím způsobem: Microsoft Office je intuitivnější, nevyžaduje po uživateli příliš mnoho učení, ale na druhou stranu nedává uživatelům větší kontrolu (pokud ji požadují). Oproti tomu uživatel OpenOffice.org se bude muset učit s tímto balíkem pracovat, aby mohl používat některé funkce, které jsou v konkurenčním balíku snadněji použitelné. V následující tabulce naleznete detailnější porovnání:

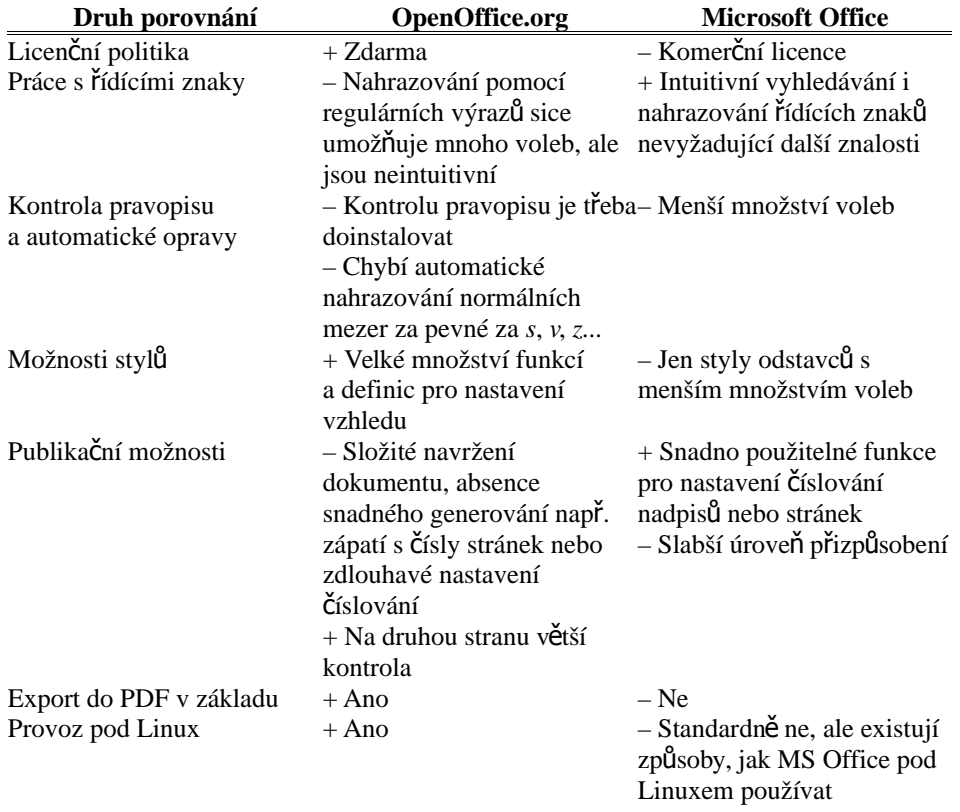

**Tabulka 1: Srovnání**

# **3 Seznámení s OpenOffice.org**

OpenOffice.org je kancelářský balík obsahující programy pro psaní dokumentů, práci s tabulkami, prezentacemi, diagramy atd. Všechny tyto programy jsou spolu provázány a tak není problém vložit graf vytvořený v tabulkovém procesoru do dokumentu otevřeném v programu Writer.

Uživatelské rozhraní je intuitivní, ale uživatelé, kteří byli dosud zvyklí na MS Office mohou mít potíže s dohledáním konkrétních funkcí (více v kapitole [4](#page-27-0) [Přechod na OpenOffice.org Writer\)](#page-27-0). Ti, kteří dosud používali 602Office (neplést s 602PC Suite) by neměli mít s přechodem problémy, jelikož 602Office je postavený právě na OpenOffice.

Zabývat se budeme instalací pod MS Windows nebo Linuxem, řekneme si pár základních věcí o používání programu OpenOffice.org Writer a nakonec probereme problematiku přenositelnosti dokumentů, kterou je třeba mít na paměti, pokud budou Vaše dokumenty otevírány i na jiných textových procesorech nebo dokonce v jiných operačních systémech.

#### *3.1 Instalace*

OpenOffice.org je dostupný jak pro operační systémy z rodiny MS Windows tak i pro UNIX/Linux. V této kapitole jsou dva jednoduché návody, jak OpenOffice.org nainstalovat na výše uvedené systémy. Instalace samotná je jednoduchá, ale pro její provedení je třeba mít práva správce systému a přípojení k internetu.

#### **3.1.1 MS Windows**

Pokud si chcete na svůj počítač se systémem MS Windows nainstalovat balík OpenOffice.org, budete si muset nejprve stáhnout potřebný instalační balík, který je k dispozici zcela zdarama a nemusíte se tedy obávat problémů spojených s nejasnostmi kolem licencí.

Českou verzi raději stahujte přímo z http://www.openoffice.cz/stahnout (či případně z http://www.openoffice.org). Pamatujte, že kvůli licenční politice neobsahuje archiv kontrolu pravopisu. Po stažení instalátor spusťte. Instalační program Vás pak provede všemi potřebnými kroky. V první části průvodce budou nejprve extrahovány dočasné soubory, které můžete po dokončení instalace vymazat.

Slovník a kontrolu pravopisu pro češtinu lze doinstalovat přímo z jednoho z programů v balíku OpenOffice.org a to z menu Soubor > Průvodci > Instalovat nové slovníky. Otevře se dokument s odkazy na kontrolu pravopisu pro různé jazyky. Klikněte na češtinu a následně na tlačítko *Spustit Dic00o*. Po dokončení instalace zavřete všechna okna OpenOffice.org i funkci rychlého spuštění. Nakonec stačí OpenOffice.org znovu spustit a měli byste mít funkční kontrolu pravopisu.

#### <span id="page-15-0"></span>**3.1.2 UNIX/Linux**

Uživatelé systému Linux/UNIX mají, co se instalace týče, mnohem méně práce. Pokud jde o distribuce pro stolní počítače tak je OpenOffice.org již nainstalován nebo jej lze snadno doinstalovat pomocí balíkovacího manažeru. Podobně je tomu i s kontrolou pravopisu.

Pokud na svém Unixovém systému OpenOffice.org nainstalovaný nemáte, stačí jen v balíkovacím manažeru najít položku OpenOffice.org a lokalizační balík s češtinou. Pokud v závislostech není kontrola pravopisu, pak vyhledejte například myspell-cs.

Další věcí, na kterou byste neměli zapomenout jsou písma. Pro otevírání dokumentů psaných pod systémy Windows je dobré mít nainstalovány odpovídající fonty. Zkuste ve svém balíkovacím manažeru vyhledat corefonts. Pokud je nenajdete, můžete je stáhnout ze serveru sourceforge.net, kde vyhledejte projekt Corefonts.

V Linuxu byste neměli mít problém s importem dalších fontů určených pro MS Windows. Například v KDE je v ovládacím centru nástroj pro jejich snadnou instalaci. Dávejte však pozor na to, zdali fonty instalujete jen pro svůj účet, nebo pro všechny uživatele (v tomto případě je třeba instalovat fonty v administrátorském režimu).

#### *3.2 Pár dobrých rad na začátek*

Ještě před tím, než začnete s OpenOffice.org pracovat, pročtěte si následujících pár odstavců, které obsahují rady a tipy, jak při práci s tímto softwarem předejít pocitům beznaděje a frustrace způsobených ztrátou dokumentů nebo nežádanými automatickými opravami.

#### **3.2.1 Havarijní pojištění**

OpenOffice.org je velmi složitý program a tak jako každý jiný někdy havaruje. Pro tyto případy si vždy pravidelně ukládejte své dokumenty nebo si nastavte časté vytváření záloh. Ty nastavíte v menu Nástroje > Volby (v některých Linuxových verzích Úpravy > Volby). Otevře se dialog, kde v levé části vyberte Načítání/Ukládání > Obecné. Zde povolte ukládání informací pro automatické obnovení (pokud již není povoleno) a jako časový údaj dejte jednu minutu nebo pokud máte opravdu starý počítač zvolte raději minuty dvě.

Tímto se pojistíte nejen proti pádu OpenOffice.org, ale také proti havárii operačního systému či výpadku proudu. Pokud k jedné z takových událostí dojde, při příštím spuštění OpenOffice.org se Vám zobrazí průvodce pro obnovu dokumentů.

Další důležitou věcí je pamatovat si, kam své dokumenty ukládáte. Pokud pracujete na dokumentu otevřený z elektronické pošty nebo webových stránek, tak nejprve dokument uložte na jiné umístění pomocí Soubor > Uložit jako nebo klávesovou zkratkou <CTRL> + <SHIFT> + <S>. Soubory otevírané z webu jsou totiž považovány za dočasné a po ukončení programu jsou zpravidla vymazány.

# **3.2.2 Nastavení automatických oprav**

Ne každému vyhovuje, když mu textový procesor opravuje "chyby" při psaní. Slovo chyby je uvedeno úmyslně v uvozovkách, jelikož automatické opravy nepočítají se situacemi, kdy se nejedná o omyl uživatele. Nevyhovující mohou být i nabízené varianty dokončení slova při psaní.

Pokud Vám tedy při psaní nevyhovuje některý z typů oprav, pak je můžete snadno vypnout z menu Nástroje > Automatické opravy. Na kartě nahradit se nachází slovník překlepů a jiných náhrad, které jsou aplikovány při psaní textu. Např. psaní (c) vloží znak ©, napsání ,aby jsem' bude opraveno na ,abych'.

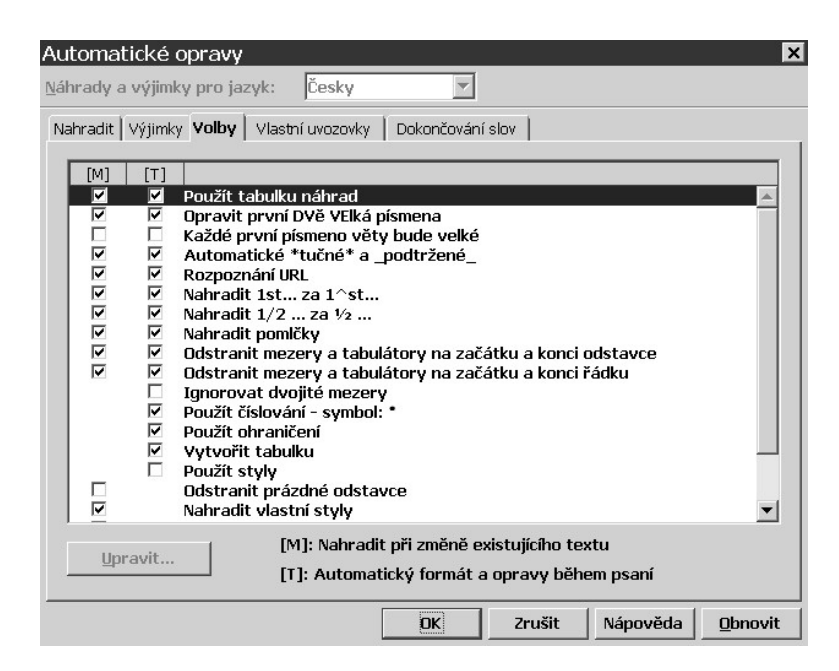

Obrázek 1: Nastavení automatických oprav při psaní textu

Do výjimek si můžete zadat zkratky a další výrazy, které budou ignorovány jak automatickými opravami tak kontrolou pravopisu. Pokud máte ve volbách zaškrtnuto *Opravit DVě VElká písmena*, pak si do seznamu se slovy s dvěma začátečními písmeny na kartě s výjimkami taková slova dopište, nebo Vám je OpenOffice.org Writer "opraví" při každé příležitosti. Z oblasti informatiky jde např. o zkratku IPv6, z chemie vzorec HCl atd.

Na kartě *Volby* si projděte nabízené a prováděné opravy a to hlavně pokud jsou Vaše dokumenty technického či vědeckého zaměření. Zde také můžete zcela zakázat používání tabulky náhrad.

Nepoužíváte-li českou verzi balíku OpenOffice.org, ale své dokumenty píšete v češtině, pak byste měli na kartě *Vlastní uvozovky* nastavit symboly pro korektní české jednoduché a dvojité uvozovky. Toto nastavení pro jistotu zkontrolujte, i když používáte lokalizovaný OpenOffice.org a při psaní textu se Vám korektně nenahrazují obecné znaky uvozovek.

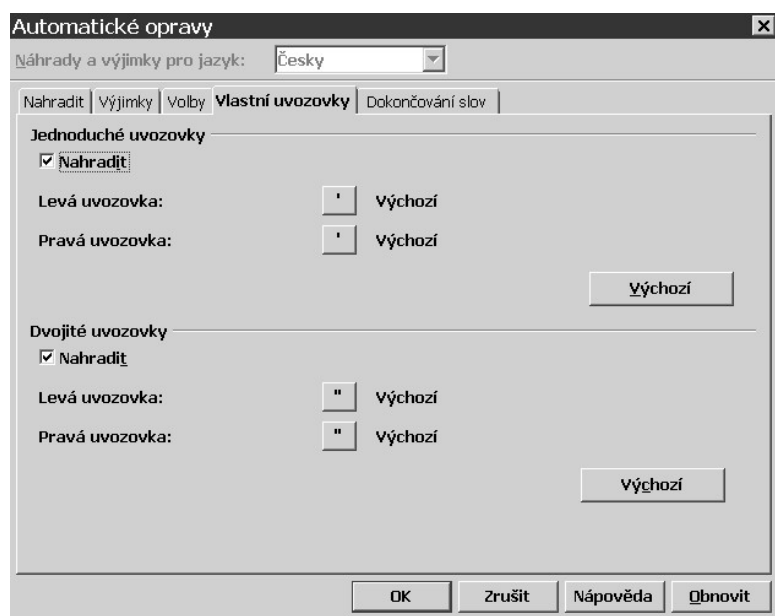

**Obrázek 2: Nastavení vlastních uvozovek**

Zaškrtněte nahrazování u obou typů uvozovek a kliknutím na tlačítka se symboly zkontrolujte, zda-li všechny souhlasí s těmi uvedenými v následující tabulce. Pokud některé z nich nesouhlasí, pak je v mapě dohledejte podle kódů uvedených v následující tabulce. Pamatujte, že znaky jsou číslovány šestnáctkovou soustavou (tedy 0, 1, 2, 3, 4, 5, 6, 7, 8, 9, A, B, C, D, E, F, ...).

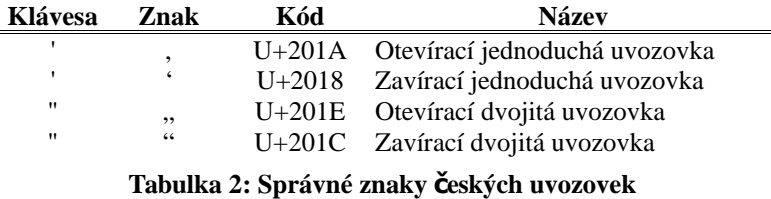

Nakonec nám zbývá karta *Dokončování slov*. Zde si můžete nastavit či úplně vypnout nabízené varianty dlouhých slov při psaní textu. Pokud Vám tedy tato funkce nevyhovuje jednoduše odškrtněte *Povolit dokončování slov*.

# *3.3 Navigace dokumentem*

Jako v každém jiném textovém procesoru i v OpenOffice.org Writer jsou funkce pro procházení dokumentu téměř totožné. Následující tabulka obsahuje klávesy, které slouží pro navigaci dokumentem (vyjma kurzorových kláves, které vysvětlení nepotřebují):

| <b>Klávesa</b>                                    | Akce                                             |
|---------------------------------------------------|--------------------------------------------------|
| $<$ HOME $>$                                      | Začátek řádky (buňky)                            |
| $<$ END $>$                                       | Konec řádky (buňky)                              |
| <page up=""></page>                               | Posun dokumentu o půl obrazovky nahoru           |
| <page down=""></page>                             | Posun dokumentu o půl obrazovky dolu             |
| $\langle CTRL \rangle + \langle HOME \rangle$     | Začátek dokumentu (buňky)                        |
| $\langle CTRL \rangle + \langle END \rangle$      | Konec dokumentu (buňky)                          |
| $\langle CTRL \rangle + \langle VLEVO \rangle$    | Přesun na začátek předchozího slova              |
| $<$ CTRL> + $<$ VPRAVO>                           | Přesun na začátek následujícího slova            |
| $\langle CTRL \rangle + \langle NAHORU \rangle$   | Přesun na začátek předchozího odstavce (buňky)   |
| $\langle \text{CTRL}>+\langle \text{DOLU}\rangle$ | Přesun na začátek následujícího odstavce (buňky) |

**Tabulka 3: Klávesy pro navigaci**

Také můžeme použít funkci zvané Navigace, která nám umožňuje přecházet mezi stranami a různými objekty umístěnými v dokumentu. Na následujícím obrázku vidíte panel Navigace, otevřený kliknutím na malé tlačítko s modrým kroužkem umístěného v pravé dolní části okna, kde následně vybíráme typ objektů, které chceme procházet. Pomocí tlačítek s dvojitými šipkami pak provádíme navigaci mezi zvoleným typem objektů.

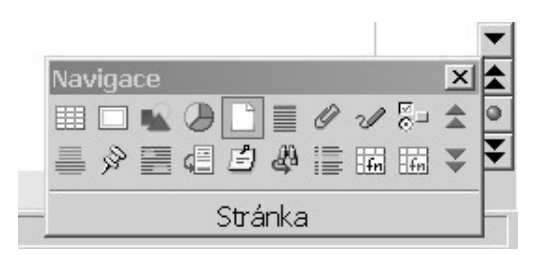

Obrázek 3: Panel s výběrem možností pro navigaci

Dále můžeme použít tzv. Navigátor. Pro jeho zobrazení buď stiskněte <F5>, klikněte na odpovídající tlačítko s obrázkem malého kompasu v panelu nástrojů nebo jděte do menu Úpravy > Navigátor. Otevře se malé okno, kde je hierarchický seznam nadpisů, tabulek, rámců a dalších objektů. Umožňuje také přejít na záhlaví či zápatí, vložit upomínku atd.

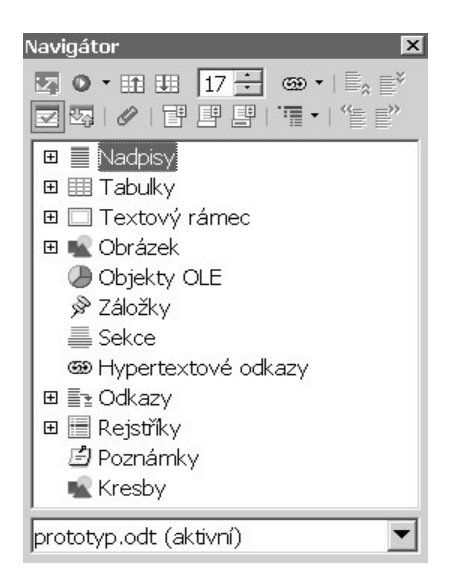

**Obrázek 4: Okno navigátoru**

# *3.4 Klávesové zkratky*

Spoustu času při práci téměř s jakýmkoli programem lze ušetřit používáním klávesových zkratek. Obzvláště při psaní všemi deseti, kdy např. přesun ruky na myš, kliknutí na nějaké tlačítko, a pohyb zpět na klávesnici může zabrat nějaký čas. Sice malý pokud jde o jeden případ, ale pokud jej člověk opakuje několikrát, dojde ke znatelné ztrátě času.

V OpenOffice.org Writer existuje mnoho klávesových zkratek. V následující tabulce vyjmenuji ty nejčastěji používané. Mnohé z nich jsou standardizované a můžete se s nimi setkat i v jiných programech.

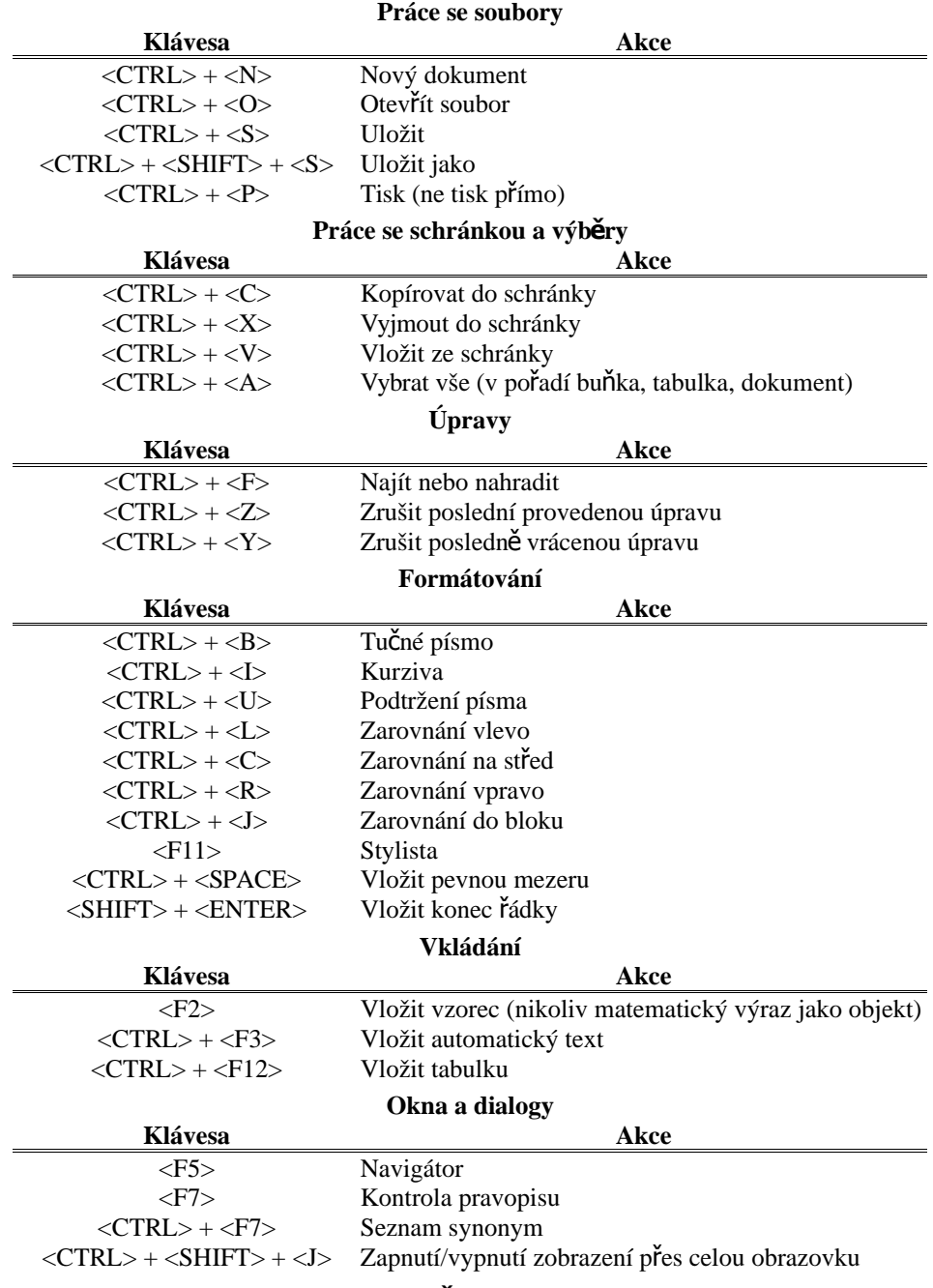

Tabulka 4: Užitečné klávesové zkratky

# <span id="page-22-0"></span>*3.5 Speciální znaky*

Speciální znaky se zobrazují kliknutím na tlačítko v panelu nástrojů (viz. následující obrázek) nebo z menu Zobrazit > Řídící znaky. Pokud tuto funkcí zapínáte poprvé, nelekněte se, jelikož v textu se objeví spousta podivných znaků jako tečky mezi slovy a další. Jedná se tzv. o speciální resp. řídící znaky.

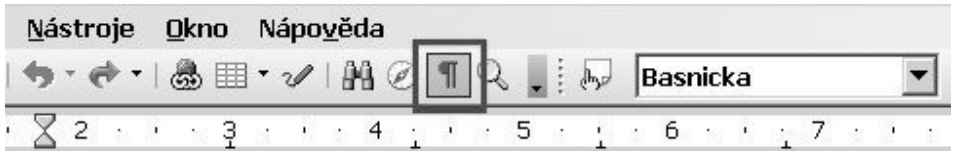

# U∙záložny∙lidé∙stáli← z·plna·hrdla·křičeli.← Kde∙jsou·naše·prachy, králi← kam·úspory·zmizely?¶

**Obrázek 5: Pomocí funkce "Řídící znaky" lze zobrazit speciální značky** 

Pomocí této funkce snadno uvidíte, zdali je text odsazován pomocí mezer, tabulátorů či pomocí stylů, kde a jak máte ukončené odstavce a spoustu dalších věcí, které byste bez této funkce viděli jen jako bílý prostor. Následující tabulka obsahuje seznam řídících znaků, na které můžete narazit, spolu s jejich názvem a kombinací kláves, pomocí kterých je můžete vložit do textu.

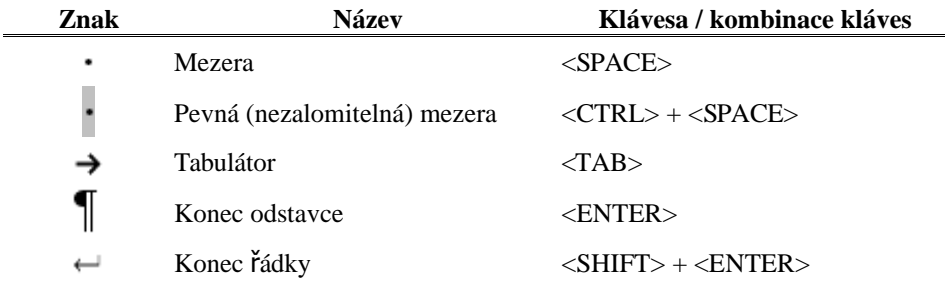

**Tabulka 5: Speciální netisknutelné znaky**

Jakýkoli jiný text podbarvený šedivou barvou je generovaný či spravovaný textovým procesorem, jako jsou obsahy, automatická pole, křížové odkazy a další, které uživatel nemůže přímo v textu upravovat.

Rozdíly mezi normální a pevnou mezerou jsou následující: pokud je pevná mezera umístěná mezi dvě slova (či jiné znaky), pak ta budou vždy umístěná na stejné řádce a dalším rozdílem je ten, že na rozdíl od klasické mezery má vždy stejnou délku (i při zarovnání do bloku).

Jak se od sebe liší konec řádky a konec odstavce si ukážeme na jednoduchém příkladu. Máme napsat básničku, přičemž mezi odstavci musejí být mezery. Toto pravidlo si zavedeme do stylu (více v podkapitole [5.2](#page-35-0) Styly odstavce) a aplikujeme jej na básničku. Na následujícím obrázku je vidět, co se stane, když verše končíme znakem konce řádky či koncem odstavce:

| U-záložny-lidé-stáli ←<br>z·plna·hrdla·křičeli. ←       | U záložny lidé stáli¶        |
|---------------------------------------------------------|------------------------------|
| Kde•jsou·naše·prachy, králi←<br>kam·úspory·zmizely?¶    | z plna hrdla křičeli. 1      |
| Královy·jim·ruce·kynou⊬                                 | Kde-jsou-naše-prachy, králi¶ |
| mlčte, dám vám svobodu⊣<br>Lid však kleje, piješ vino ← | kam·úspory·zmizely?¶         |
| nás posíláš pro vodu!!!¶                                | Královy jim ruce kynou       |

Obrázek 6: Verše vlevo zakončené koncem řádky, vpravo koncem odstavce

Nutno podotknout, že i když máte zobrazené speciální znaky a necháte dokument vytisknout, na papíře žádné řídící znaky neuvidíte (právě proto se jim někdy říká netisknutelné znaky).

# <span id="page-23-0"></span>*3.6 Přenositelnost dokumentů*

Pokud používáte pro práci se svými dokumenty různé textové procesory je třeba mít vždy na paměti, že každý program si vyloží obsah souboru po svém. Účelem této podkapitoly je poskytnutí rad, jak se potížím s tzv. přenositelností dokumentů vyhnout.

Již při vytváření dokumentů je dobré mít jasno, zdali jsou určené výhradně pro Vaši potřebu, či zda-li je budete dávat někomu dalšímu. Detaily o různých potížích spojených s přenositelností dokumentů se dočtete dále.

# **3.6.1 Formáty souborů**

Již s obyčejnými textovými soubory, které kromě tabulátorů a znaků konce řádky neobsahovaly žádné formátování, se naráželo na potíže s kódováním, výběrem znaku konce řádky atd. Na tyto potíže narážíme ještě dnes a to například při prohlížení webových stránek se špatně uvedenými znakovými sadami.

V případě formátovaných dokumentů jako jsou RTF (Rich Text Format), DOC (Microsoft Office Document), ODT (Open Document) a jiných se tyto problémy přenesly až na samotnou úroveň, kde jsou text, tabulky, obrázky a jiné objekty různým způsobem formátovány.

Za jeden z bezpečnějších formátů pro přenos mezi textovými procesory se považuje RTF, ale i u něho mohou nastat potíže, hlavně pokud obsahuje rámce. Rámce celkově patří mezi problémové objekty, co se přenositelnosti týče.

Pokud jsou původní dokumenty ve formátech Microsoft Office a obsahují formulářové prvky nebo makra, pak spíše počítejte s tím, že i když tyto soubory otevřete v jiném textovém procesoru, tak pravděpodobně nebudou správně fungovat.

#### **3.6.2 Problematika písem**

Co se písem týče, tak jste jistě již obdrželi nějaké dokumenty, které nebyly psány klasickými fonty jako jsou Arial nebo Times New Roman. Mezi populární písma uživatelů MS Windows patří například Comic Sans MS. Pokud jsou v dokumentu použita nějaká nestandardní písma, pak je musí mít uživatel, který dokument otvírá, nainstalované na svém systému.

Lze namítnout, že formáty MS Office umožňují uložit použitá písma (resp. použité znaky z daného fontu) přímo do souboru s dokumentem. Takový soubor pak ale může být ve výsledku nepříjemně velký.

V zásadě je doporučeno používat jen standardní fonty, jakými jsou Arial, Verdana nebo Times New Roman, pokud má být dokument správně otevřen na jiném počítači. I tak mohou nastat problémy, pokud přenášíme dokumenty mezi různými operačními systémy.

Uživatelům Linuxu a Unixových systémů mohu doporučit, aby si pro všechny případy nainstalovali fonty přítomné v základní instalaci systémů MS Windows (detaily jsou popsány v podkapitole [3.1.2](#page-15-0) Instalace na [UNIX/Linux\)](#page-15-0).

#### **3.6.3 Makra a formuláře v MS Visual Basic**

Microsoft Office umožňuje do svých dokumentů vkládat formuláře psané v jazyce Visual Basic. Běžný uživatel tyto funkce zpravidla nepoužívá a většina antivirových programů při otevírání takových dokumentů bude zobrazovat varování. Přesto je možné na ně narazit. Některé společnosti tyto funkce používají pro tvorbu jednodušších programů pro interní použití.

Pokud se Vám takový dokument dostane do rukou a pokusíte se je otevřít v jiném kancelářském balíku než MS Office, pak počítejte s tím, že dokument neotevřete vůbec nebo bude funkcionalita použitých maker či formulářů značně omezena. Vývojáři balíku OpenOffice.org sice udělali v oblasti importu takových dokumentů velké pokroky, ale nic není stoprocentní.

#### *3.7 Vyhledávání a nahrazování textu*

Obzvláště u delších dokumentů je užitečná funkce dostupná pod klávesovou zkratkou <CTRL> + <F>, tedy najít a nahradit, pomocí které můžete přecházet na místa dokumentů, kde se vyskytuje Vámi zadané slovo nebo věta.

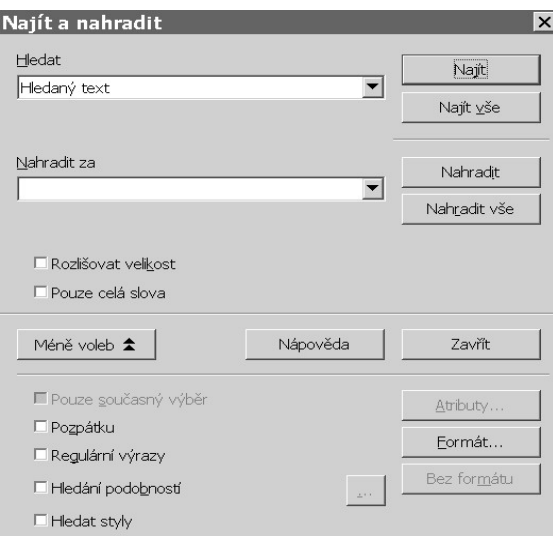

**Obrázek 7: Okno pro vyhledávání a nahrazování**

Kliknete-li na tlačítko *Více voleb* v okně se objeví další pokročilé funkce, jako hledání a nahrazování formátování, stylů či regulárních výrazů. Hlavně uživatelé MS Word 2003 mohou být zvyklí na funkci stylisty, která umožňuje vybrat všechny výskyty konkrétního vzhledu. Klikněte do pole *Hledat* a v rozšířených volbách klikněte na tlačítko formát, kde nastavte hledané formátování. Poté klikněte do pole *Nahradit* a nastavte cílové formátování.

# <span id="page-27-0"></span>**4 Přechod na OpenOffice.org Writer**

Tato kapitola je určená uživatelům, kteří již mají zkušenosti s textovým procesorem MS Word. Nutno podotknout, že pokud jste v tomto programu nepoužívali styly, různá záhlaví nebo zápatí pro sudé a liché stránky či sloupce, pak raději přejděte do kapitoly OpenOffice.org Writer jako můj první textový procesor nebo si nejprve zkuste vypracovat test, který si můžete stáhnout na stránce *http://mcodl.wz.cz/bcprace/download.htm*.

Po spuštění programu OpenOffice.org Writer Vás přívítá rozhraní velmi podobné tomu, na které jste byli zvyklí: hlavní menu, panely nástrojů, pravítka... Nutno podotknout, že tento vzhled je jistým standardem a setkáte se s ním i u programů KWord nebo AbiWord.

Rozdílů si všimnete až u dostupných funkcí a také jejich intuitivnosti. Kancelářský balík OpenOffice je sice považován za méně uživatelsky přátelský software, ale na druhou stranu disponuje velkým množstvím možností.

# *4.1 Kde najdu...*

Při prvním spuštění OpenOffice.org si sice možná nevšimnete výrazných rozdílů. Problémy mohou přijít, až když začnete hledat nějakou funkci, kterou byste v MS Word našli na místě, kde jí v programu Writer nyní marně hledáte.

V následujících dvou podkapitolách projdeme jednotlivé položky menu a panelu nástrojů textového procesoru MS Word a řekneme si, kde je najdeme v OpenOffice.org Writer. Ty funkce, které jsou v obou programech na stejném místě přeskočíme.

# **4.1.1 Hlavní a místní menu**

V následující tabulce je seznam nejčastěji vyhledávaných funkcí v hlavním menu. Je-li ve sloupci *Umístění v OpenOffice.org Writer* uvedena poznámka, pak to znamená, že se daná funkce chová výrazně odlišně.

| Umístění v MS Word               | Umístění v OpenOffice.org Writer        |
|----------------------------------|-----------------------------------------|
| Soubor > Uložit jako stránku WWW | Soubor > Export                         |
|                                  | V dialogovém okně vyberte typ XHTML     |
| Soubor > Vzhled stránky          | Formát > Stránka                        |
|                                  | Více v podkapitole 4.2                  |
| Zobrazit > Rozvržení dokumentu   | Úpravy > Navigátor                      |
| Zobrazit > Záhlaví a zápatí      | Vložit > Záhlaví, resp. Vložit > Zápatí |
|                                  | Více v podkapitole 4.2                  |
| Vložit > Konec                   | Vložit > RuČní zalomení                 |
| Vložit > Rejstříky a seznamy     | $V$ ložit > Rejstříky a tabulky >       |
| Vložit > Císla stránek           | Vložit > Pole > Císlo stránky           |
|                                  | Pozor! Vloží jen Číslo stránky          |
|                                  | Více v podkapitole 4.2                  |
| Vložit > Textové pole            | Vložit > Rámec                          |
| Formát > Styl                    | Formát > Styly a formátování            |
|                                  | Více v kapitole 5                       |
| Formát > Iniciála                | Formát > Styly a formátování            |
|                                  | Na kartě <i>Iniciály</i>                |
| Nástroje > Možnosti              | $N$ ástroje > Volby                     |
|                                  |                                         |

**Tabulka 6: Nejčastěji hledané funkce** 

# **4.1.2 Panely nástrojů**

V tomto ohledu nejsou příliš velké rozdíly. Přesto na následujícím obrázku jsou panely nástrojů jak z MS Word tak OpenOffice.org Writer. Nemáte-li některá z tlačítek na svém panelu, pak klikněte na malou šipku v pravé části panelu, kde vyberte *Přidat či odebrat tlačítka*, resp. *Viditelná tlačítka*.

| Normální                         |              |  | $\overline{\phantom{a}}$ .                                                                                                    |
|----------------------------------|--------------|--|----------------------------------------------------------------------------------------------------|
|                                  |              |  |                                                                                                    |
| <b>J<sub>oy</sub></b> Tělo textu | <b>Times</b> |  | $\boxed{\bullet}$ 12 $\boxed{\bullet}$ B $I \cup A^{\wedge} A$   E $\equiv$ $\equiv$ $\boxed{\equiv}$   $\equiv$ $\equiv$   $\equiv$   $\equiv$ $\equiv$ $\equiv$ $\equiv$ $\equiv$ $\pm$ $\equiv$ $\equiv$ $\pm$ $\pm$ $\pm$ $\pm$ $\pm$ $\sim$ $\Delta$ $\sim$ $\Box$ |

**Obrázek 8: Základní panely MS Word (nahoře) a OpenOffice.org Writer (dole)** 

Jak vidíte rozdíly jsou většinou jen ve vzhledu a umístění tlačítek. Ale např. volbu jazyka byste na panelu nástrojů v programu Writer hledali marně. V menu Nástroje > Jazyk najdete potřebné funkce pro změnu použitého jazyka.

# *4.2 Odlišné pojetí stránek, záhlaví a zápatí*

Jedna z věcí, na které si budete muset při práci s OpenOffice.org Writer zvyknout je, že strany se nenastavují v menu Soubor > Vzhled stránky, ale nýbrž pomocí stylů. Záhlaví a zápatí se pak definují právě pro tyto styly.

Dalším rozdílem oproti MS Word je, že záhlaví nebo zápatí se umísťují do prostoru s okraji a ne mimo ně. Máte-li definovány horní okraj na 2cm a vložíte na stránku záhlaví, pak bude pro oblast textu ve skutečnosti horní okraj 3cm, jelikož ve výšce 2cm bude umístěno záhlaví, které má výšku přibližně půl centimetru. Dále mezi záhlavím a prostorem pro text je další mezera, která je také dlouhá 0,5cm.

Pokud na obrazovce nemáte stylistu, pak jej otevřete pomocí <F11> nebo z menu Formát > Styly a formátování. V horní části okna stylisty si všimněte tlačítek pro výběr skupin stylů. Klikněte na styly stránky (čtvrtý zleva), čímž se zobrazí jejich seznam. Více o práci s těmito styly se dovíte v podkapitole [5.6](#page-52-0) [Styly stránky.](#page-52-0)

# **4.2.1 Číslování stránek**

V MS Word jste byli zvyklí na vkládání čísel stránek pomocí odpovídající funkce z menu Vložit, kde jste si mohli nastavit umístění čísel, zrcadlení pro pravé a levé strany atd.

V OpenOffice.org Writer si budete muset nejprve sami upravit stránkové styly, vložit zápatí nebo záhlaví a až do nich pak vložíte číslo stránky z menu Vložit > Pole > Číslo stránky. V kapitole [5.6](#page-52-0) [Styly stránky](#page-52-0) jsou uvedeny instrukce i s příkladem jak čísla stránek vkládat.

# *4.3 Číslování nadpisů*

Zatímco v MS Word je vložení číslování nadpisů různých úrovní celkem jednoduché, při pokusu zopakovat daný postup v programu Writer můžete být nemile překvapeni. I když existuje mnoho způsobů, jak číslování nastavit, doporučuji ten popsaný v podkapitole [5.2.6](#page-40-0) [Číslování nadpisů.](#page-40-0)

# *4.4 Speciální znaky*

Ve psaní řídících znaků jsou si oba textové procesory až na pár odchylek velmi podobné. Klávesové zkratky pro ruční konec stránky nebo konec řádku jsou stejné. Pouze nezalomitelná mezera se vkládá pomocí <CTRL> + <SPACE> a ne  $\langle \text{CTR} \rangle + \langle \text{SHIFT} \rangle + \langle \text{SPACE} \rangle$ .

Řídící znaky zobrazíte podobně jako v MS Word klepnutím na tlačítko se symbolem velkého *pí* umístěného na panelu nástrojů, klávesovou zkratkou  $\langle \text{CTRL} \rangle + \langle \text{F10} \rangle$  nebo z menu Zobrazit > Řídící znaky. Všimněte si, že pevná mezera se zobrazuje jako obyčejná mezera se šedým podbarvením a nikoliv jako znak stupně, na který jste byli zvyklí.

#### **4.4.1 Vyhledávání a nahrazování řídících znaků**

Funkce OpenOffice.org pro vyhledávání či nahrazování speciálních či jiných znaků jsou o mnoho méně srozumitelné než ty, které jsou v programu MS Word, kde je možné tyto znaky vkládat buď pomocí kliknutí na tlačítko Speciální, čímž se nám otevře výběr obsahující znaky konce odstavce, řádků, pevné mezery a spoustou dalších. Máte-li na svém počítači nainstalován i MS Word pak vyhledávání či nahrazování řídících znaků provádějte raději v něm.

# *4.5 Filtry pro práci se soubory DOC*

Balík OpenOffice.org disponuje celkem kvalitními filtry pro práci nejen se soubory DOC, ale i jinými formáty MS Office. V jistých případech se může stát, že Writer odmítne dokument otevřít.

Původní dokumenty v MS Word by např. neměli obsahovat Flash animace či jiné takové speciální objekty. Nákresy vytvořené pomocí kreslících funkci vkládejte do rámců nebo je raději exportujte do obrázku. Podobná pravidla platí i při exportu souborů ODT do DOC.

#### *4.6 Makra ve Visual Basic*

Jak jste se mohli dočíst v kapitole [3.6](#page-23-0) [Přenositelnost dokumentů,](#page-23-0) problémy mohou dělat makra psaná v jazyce Visual Basic. OpenOffice.org sice obsahuje podobný jazyk, ten je ale založený na API OpenOffice (je také možné použít JavaScript nebo BeanShell). I když je syntaxe podobná, dostupné třídy a metody se liší.

Můžete se sice pokusit svá makra upravit, ale výsledek nelze garantovat. Spíše používejte takové dokumenty nadále v programu MS Word nebo napište klasickou aplikaci a to obzvláště pokud jsou Vaše programy dlouhé.

# <span id="page-32-0"></span>**5 OpenOffice.org Writer jako můj první textový procesor**

Pokud jste dosud ještě nepracovali s žádným textovým procesorem (neplést s textovými editory) a nebo máte s těmito programy jen velmi málo zkušeností, pak v této kapitole najdete krátké návody, které vysvětlují použití nejčastěji používaných funkcí.

Zatímco textový editor ukládá soubory jako čistý text (např. poznámkový blok v MS Windows nebo Kate v KDE) a kromě tabulátorů neumožňují použít žádné formátování, textový procesor dokumenty ukládá ve speciálním formátu, který obsahuje všechna data o vzhledu textu, vložených obrázcích a jiných vlastnostech dokumentu.

Zaprvé je třeba si uvědomit, že textový procesor není psací stroj nebo poznámkový blok. Mnozí lidé jej mylně používají právě tímto způsobem a ve výsledku pak ztrácí čas u formátování dlouhých dokumentů. v následujících podkapitolách se dozvíte, jak funkce textového procesoru používat efektivně, což Vám ušetří spoustu času.

#### 5.1 Používat styly nebo vzhled "naklikat"?

Jak již bylo řečeno, mnozí lidé používají funkce textových procesorů neefektivně. Napíší kus textu, označí jej a v rozbalovacích seznamech v panelu nástrojů si vyberou písmo, jeho velikost, barvy atd. Na tomto přístupu není nic špatného, pokud se jedná buď o velmi krátký dokument nebo pokud má uživatel již předem naprosto jasno, jak bude text formátovat.

Představte si padesát stran dlouhý dokument s nadpisy, z nichž každý musí začínat na nové stránce. Po dokončení práce však autor dostane instrukci, že podnadpisy by měly být formátovány trochu větším písmem. Postupem, který uvádím v předchozím odstavci, bude muset uživatel vyhledat každý podnadpis a ručně u něj změnit formátování.

Autor podnadpisy upravil. Ale pokud zajišťoval pravidlo nadpisů na začátku nové stránky pomocí několikanásobného stisknutí klávesy <ENTER>, pak nyní bude muset od začátku dokumentu postupně zkontrolovat všechny nadpisy a případně u nich upravit jejich pozici.

Kolik času tedy stráví uživatel z tohoto příkladu jen nad úpravou vzhledu textu? Pravděpodobně mnoho a pokud takovou práci autor dělá často, pak může přístup formátování "naklikáním" vést až k frustraci.

Každý moderní textový procesor obsahuje kromě rozbalovacích seznamů na panelu nástrojů pro výběr písma a jeho velikosti tzv. stylistu (otevřeme stiskem <F11> nebo z menu Formát > Styly a formátování), který nám umožňuje nastavit vlastnosti např. nadpisů, podnadpisů, obyčejného textu, stránek atd. Možnosti stylů nezahrnují jen typ písma, jeho řez či velikost. Nastavit lze odsazení, konec stránky před odstavcem a spoustu dalších věcí.

| Styly a formátování         | $\vert x \vert$ |
|-----------------------------|-----------------|
| <b>TADBB</b>                | ♦ 御・            |
| Nadpis_necislovany_nopbreak |                 |
| nahore                      |                 |
| Název                       |                 |
| Obrázek                     |                 |
| Obsah 1                     |                 |
| Obsah 2                     |                 |
| Obsah 3                     |                 |
| Obsah rámce                 |                 |
| Obsah tabulky               |                 |
| obsah_ramce_dole            |                 |
| podtitul                    |                 |
| Popisek                     |                 |
| Ramecek                     |                 |
| Rejstřík                    |                 |
| Seznam                      |                 |
| Tabulka Titulek             |                 |
| Tělo textuj                 |                 |
| Telo_textu_prvni            |                 |
| Výchozí                     |                 |
| Záhlaví                     |                 |
| Zápatí                      |                 |
| Zdroje                      |                 |
|                             |                 |
| Použité styly               |                 |

**Obrázek 9: Stylista v OpenOffice.org**

Při psaní dokumentu tak aplikujeme formátování na kus textu jen výběrem určitého stylu. Pokud po napsání dokumentu dostaneme stejný úkol jako uživatel z předchozího příkladu, tedy změnit velikost písma u podnadpisů, stačí jen upravit vlastnosti odpovídajícího stylu a provedené změny se automaticky projeví na všech místech dokumentu, kde používat styl pro podnadpisy.

Styly však nezatracují "naklikávací" způsob formátování. Nastavení stylů, aby výsledný vzhled odpovídal Vašim představám chvíli trvá. U krátkých dokumentů, jako jsou pozvánky, letáky atd. tak může být rychlejší si písma nebo barvy vybrat z panelu nástrojů.

Jelikož formátovací funkce na panelu nástrojů jsou intuitivní a nepotřebují vysvětlení, v dalších částech této kapitoly se zaměříme jen hlavně na styly. Postupně se dozvíte, jak upravovat styly, které jsou již k dispozici a jak vytvářet své vlastní. Nakonec pak nebudete panel nástrojů pro formátování potřebovat.

# **5.1.1 Základy práce se stylistou**

Když vytváříme nový dokument, tak si ve stylistovi všimněte, že máme k dispozici již několik stylů. Používáním těchto již připravených stylů ušetříme mnoho práce, jelikož např. styly nadpisů obsahují definice, které používá funkce pro generování obsahu.

Pro následující příklad si prosím vytvořte nový prázdný textový dokument. Nyní vyberte styl *Nadpis 1* buď pomocí stylisty či z panelu nástrojů (viz. obrázek) a napište např.: Toto je nějaký nadpis a stiskněte <ENTER>. Všimněte si, že pro další odstavec byl automaticky nastaven styl *Tělo textu*.

| Bez názvu1 - OpenOffice.org Writer |  |  |                              |  |                                                          |  |
|------------------------------------|--|--|------------------------------|--|----------------------------------------------------------|--|
|                                    |  |  |                              |  | Soubor Úpravy Zobrazit Vložit Formát Tabulka Nástroje Ok |  |
|                                    |  |  |                              |  |                                                          |  |
| $\frac{1}{2}$ Nadpis 1             |  |  | $\boxed{\blacksquare}$ Arial |  | $\boxed{\blacksquare}$ 16,1 $\boxed{\blacksquare}$       |  |

**Obrázek 10: Rozbalovací seznam pro výběr stvlu** 

Styly můžete upravovat buď přímo z textu pomocí funkce *Upravit styl odstavce* z místní nabídky či kliknutím pravým tlačítkem myši na konkrétní položku ve stylistovi a vybráním *Upravit*.

Definice stylů také obsahují dědičnost. Pokud vytvoříte styl nový, bude založen na jiném stylu, od kterého se odvodí všechna nastavení. Pokud v rodičovském stylu změníte nějakou položku, která není v novém stylu nastavena na jinou hodnotu, pak bude stejné nastavení aplikováno právě i u stylu nového.

Dědičnosti se využívá např. při definování velmi podobných stylů, které se liší jen pár nastaveními nebo také při vázání nadpisů na číslování osnovy (více v podkapitole o číslování). Pamatujte však, že společné vlastnosti měníte jen úpravou rodičovských stylů.

Pokud máte otevřeného stylistu, všimněte si malých tlačítek nacházejících se nad seznamem, které Vám umožní zobrazit styly pro odstavce, znaky, rámce, stránky a seznamy. Tyto druhy stylů budou postupně probrány v dalších podkapitolách.

#### <span id="page-35-0"></span>*5.2 Styly odstavce*

Používáním odstavcových stylů se můžete vyvarovat mnoha častých chyb, kterých se uživatelé při psaní delších dokumentů dopouštějí. Většina z těchto chyb je způsobena používáním textového procesoru způsobem "psací stroj". v této podkapitole se dozvíte, jak docílit požadovaného vzhledu jen díky pár úpravám v definicích stylů.

#### **5.2.1 Chci, aby se odsazoval první řádek odstavce**

Na psacích strojích se odsazení prvního řádku odstavce řešilo vložením čtyř mezer. V dokumentech se s tímto přístupem můžeme setkat také, stejně jako s odsazením pomocí jednoho tabulátoru. To ale znamená, že na začátku každého odstavce musíme ručně tyto znaky vložit.

Pokud chceme, aby první řádka byla automaticky odsazována, stačí jen provést drobnou úpravu v nastavení stylu. Klepněte pravým tlačítkem na text odstavce a z místní nabídky vyberte položku *Upravit styl odstavce* (zpravidla v dolní části menu).

Otevře se dialog, kde na kartě *Odsazení a proklad znaků* vyhledejte pole pro nastavení odsazení prvního řádku (viz. následující obrázek), kam zapíšete požadovanou hodnotu. Často se uvádí hodnota 1,25cm, která je však vhodná jen pro tisk na papír A4 s malými okraji. Pokud jsou vodorovné okraje větší, volte spíše odsazení 0,75cm nebo ještě menší.

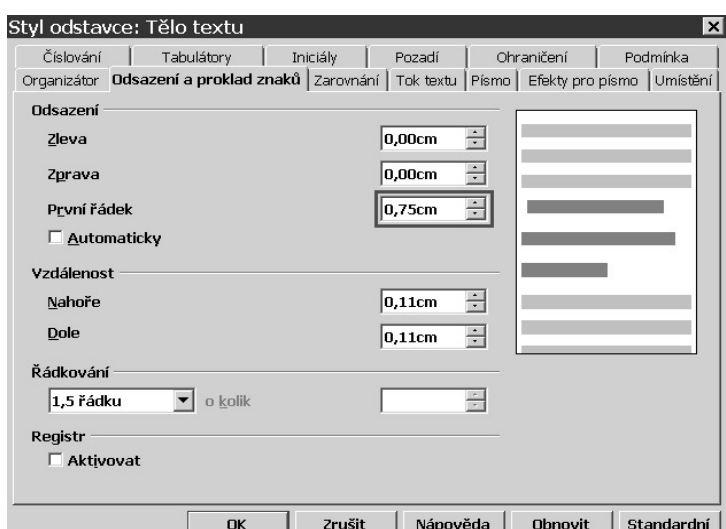

Obrázek 11: Pole v rámečku obsahuje délku odsazení prvního řádku

Nyní budou všechny první řádky odstavců, které takto upravený styl použijí odsazeny o uvedenou délku. Pokud však naopak chcete, aby první řádek byl u levého okraje a ostatní řádky byly odsazené, jako je tomu např. ve slovnících, zadejte do pole Zleva 0,75cm a do pole pro První řádek -0,75cm (či jinou délku odsazení).

#### **5.2.2 Chci, aby se mezi odstavci dělaly mezery**

Je zvykem, aby byly jednotlivé odstavce od sebe odděleny svislou mezerou. Na psacích strojích se takového vzhledu docilovalo pomocí odřádkování a mnoho uživatelů aplikuje tuto praxi i v textových procesorech. Vytváření svislých mezer pomocí znaků konce odstavce se může zdát dostačující, při použití jistých parametrů stylů však získáme nad svislými mezerami mnohem větší kontrolu.

Klepněte myší do odstavce, u kterého chcete upravit styl, pravým tlačítkem myši otevřete místní nabídky a vyberte položku *Upravit styl odstavce*. v dialogovém okně přejděte na kartu *Odsazení a proklad znaků*. Zde si všimněte polí pro nastavení velikosti horní a dolní mezery.

Pro nadpisy se zpravidla používá délka 0,42cm pro horní mezeru a 0,11cm pro mezeru dolní. U běžného textu se pro obě mezery používá 0,11cm. Mezery mezi jednotlivými odstavci se sčítají. Pokud však odstavec začíná na nové stránce, horní mezera je nulová a v případě odstavce na konci stránky je spodní mezera nulová (resp. menší).

#### **5.2.3 Odstavce se nesmí rozdělovat mezi dvě strany**

U dlouhých dokumentů se stává, že odstavec je dělen mezi dvě stránky. Bohužel někdy bývá rozdělen nešťastným způsobem, kdy na původní stránce zůstávají dvě řádky a na stránce následující řádek jeden. Takové rozdělení odstavce se označuje sirotky a vdovami.

Česká typografická pravidla říkají, že sirotci i vdovy by každý neměli mít menší počet než tři řádky. U dokumentů pro jiné než publikační účely se častěji používá nastavení dvou řádků (tyto hodnoty jsou navoleny jako výchozí v OpenOffice.org Writer i MS Word).

Ale nyní konečně k tomu, jak nastavit kontrolu sirotků a vdov. Klepněte myší do odstavce, pravým tlačítkem myši otevřete místní nabídku a z ní vyberte *Upravit styl odstavce*. V dialogovém okně přejděte na kartu *Tok textu*, kde dole ve volbách zaškrtněte položky pro kontrolu sirotků a vdov. Nakonec do obou polí zadejte požadovaný minimální počet řádků.

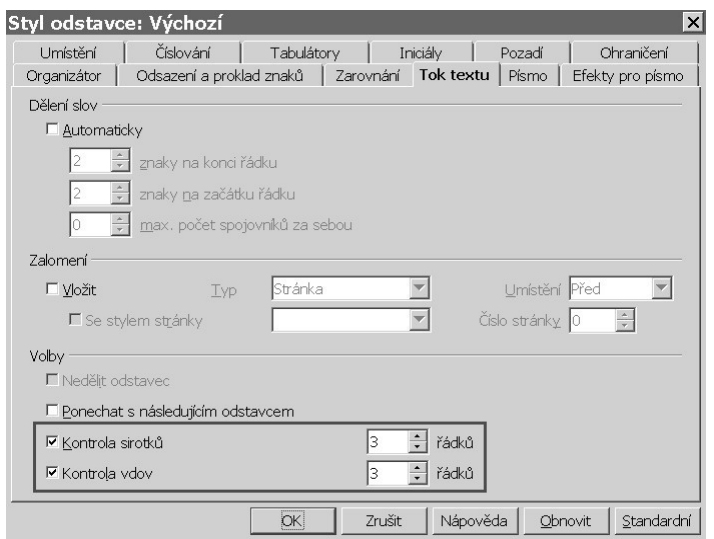

Obrázek 12: Zvýrazněné položky slouží k nastavení kontroly sirotků a vdov

Pokud u některého odstavce není možné tato pravidla uplatnit, bude umístěn na další stranu. Namísto nastavení kontroly sirotků a vdov můžete ve volbách také zaškrtnout *Nedělit odstavec*. Toto nastavení způsobí, že odstavce, které by byly normálně děleny mezi dvě stránky, budou celé umístěny na další stránku.

#### **5.2.4 Nadpis musí začínat na začátku strany**

Nadpisy nejvyšší úrovně, tedy nadpisy kapitol, by měly být umístěné na začátku nové strany. Uživatelé pracující stylem "psací stroj" toto pravidlo aplikovali pomocí vložení několika znaků konce odstavce a to tak dlouho, než se dostali na další stranu nebo v lepším případě vkládali před nadpis znak konce strany  $(pomoc$ í <CTRL> + <ENTER>).

Jednoduchou úpravou stylu (zpravidla *Nadpis 1*) můžeme toto chování zajistit bez vkládání nadbytečných prázdných odstavců či konce strany. Ve stylistovi klikněte pravým tlačítkem na položku *Nadpis 1*, či jiný styl, kde chcete toto chování nastavit, a z místní nabídky vyberte akci *Upravit*.

Otevře se dialogové okno, kde na kartě *Tok textu* narazíte na nastavení zalomení. Zaškrtněte položku *Vložit*, typ nastavte na stránku a umístění na před. Nyní budou všechny nadpisy první úrovně začínat na nové straně.

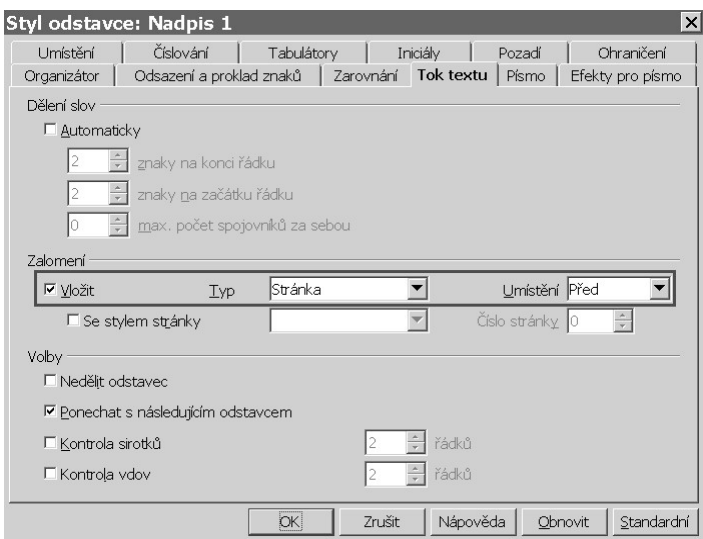

**Obrázek 13: Nastavení automatického vkládání konce strany před nadpis** 

#### **5.2.5 Nadpis nesmí být na konci strany**

Nadpisy první úrovně se nám již automaticky umisťují na začátek stránek. U podnadpisů se nám však může naopak stát, že zůstane "sedět" na konci strany a první odstavec podkapitoly je umístěn až na další straně. Z čtenářského hlediska je takové chování nežádoucí. Aby k takové situaci nemohlo dojít, stačí postupně upravit styly nadpisů dalších úrovní, které používáme.

Otevřete stylistu pokud jej na obrazovce nemáte (klávesou <F11> nebo z menu Formát > Styly a formátování), na záložce se styly odstavců pravým tlačítkem klikněte na položku *Nadpis 2* a z místní nabídky vyberte *Upravit*.

V dialogovém okně najděte na kartě *Tok textu* ve volbách *Ponechat s následujícím odstavcem* a zaškrtněte ji. Stejným způsobem postupujte i u stylu *Nadpis 3* a případně i nadpisů dalších úrovní, pokud je v dokumentu používáte.

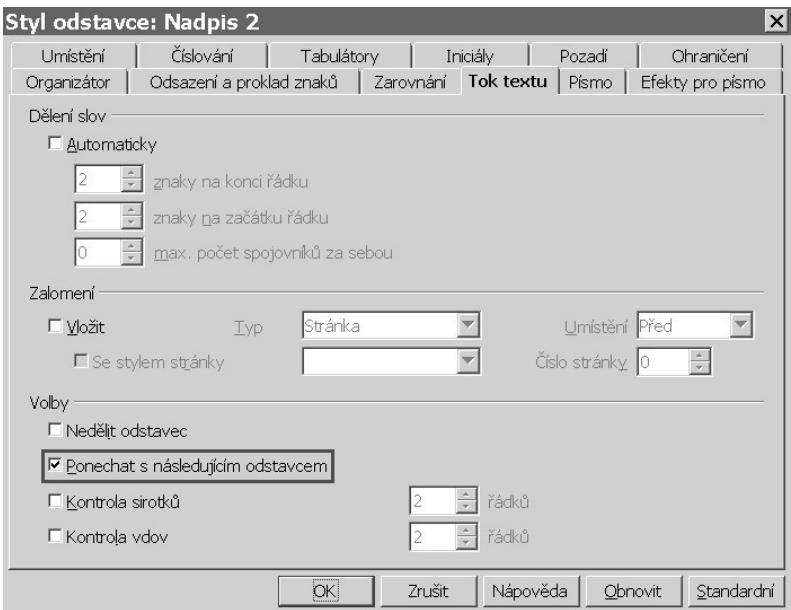

<span id="page-40-0"></span>**Obrázek 14: Nastavení, aby podnadpis nemohl zůstat na konci strany** 

# **5.2.6 Číslování nadpisů**

Při psaní moderních dokumentů platí s výjimkou románů, že nadpisy všech úrovní by měly být číslovány. V programu MS Word je nastavení číslování nadpisů celkem jednoduchou záležitostí. V OpenOffice.org se číslování nastavuje odlišně, což může u uživatelů, kteří byli zvyklí na chování MS Word, vést ke zmatení až frustraci.

Existuje několik způsobů, jak číslování nastavit. Osobně považuji za nejspolehlivějším způsob ten popsaný v následující řádcích. Nejprve jděte do menu Nástroje > Číslování osnovy. Otevře se dialogové okno, kde postupně pro používané úrovně vytvoříme pravidla pro číslování.

Začneme na kartě *Číslování* u první úrovně. Vyberte v seznamu s úrovněmi jedničku, nastavte styl odstavce na Nadpis 1 (ten by měl být standardně předvolený), v rozbalovacím seznamu *Číslo* vyberte položku *1, 2, 3, ...*, styl znaku ponechte žádný.

Analogicky postupujte i u dalších úrovní, přičemž kontrolujte, zdali je číslo v Zobrazit vše shodné s číslem úrovně. Na kartě *Umístění* pak případně upravte odsazení pro jednotlivé úrovně. Nakonec by Vám měl v náhledu vzniknout nákres podobný tomu v následujícím obrázku:

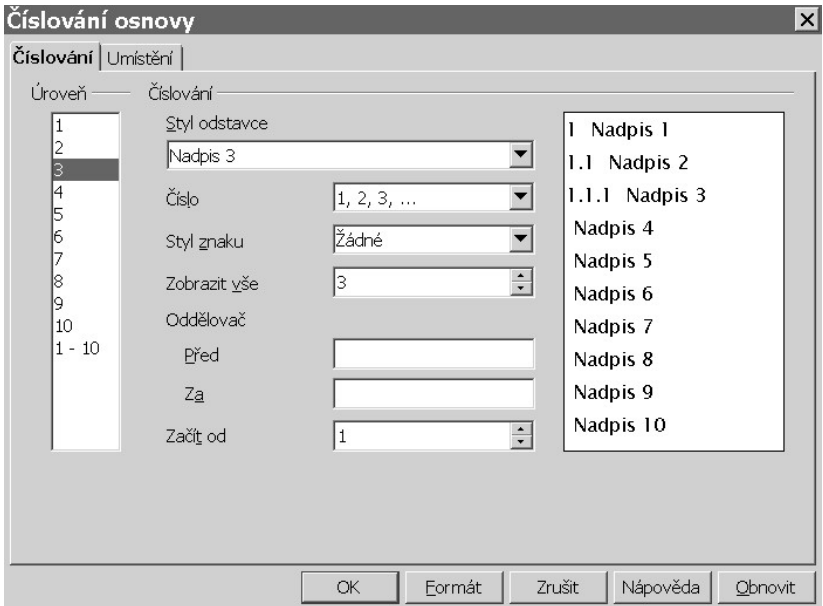

Obrázek 15: Dialog pro nastavení Číslování osnovy

Pokud nadpisy neobsahují číslování nebo je obsahují jen částečně, pak to znamená, že styly nadpisů nejsou provázány se styly číslování. v takovém případě ve stylistovi klikněte pravým tlačítkem myši na *Nadpis 1* a z místní nabídky vyberte Upravit. Na kartě *Organizátor* vyberte z rozbalovacího seznamu *Spojeno s* položku *Číslování 1*.

Podobně postupujte i u nadpisů dalších úrovní, avšak s tím rozdílem, že budete vybírat číslování s odpovídajícím číslem, tedy např. pro *Nadpis 2* zvolíte *Číslování 2* atd. Nutno podotknout, že tímto provázáním pravděpodobně změníte některé parametry stylů jako odsazení či písmo. Na konci úprav byste pak měli získat podobné číslování jaké je na následujícím obrázku:

- Úvod 1
- 1.1 Zadání práce
- 1.2 Užité konvence
- O OpenOffice.org  $\mathbf{2}$
- **Historie OpenOffice.org**  $2.1$
- $2.2$ Software vycházející z OpenOffice.org

Obrázek 16: Pro ilustrační účely byly zmenšeny mezery mezi nadpisy

Pokud jste si zkoušeli generovat obsah, tak se Vám možná stalo, že v obsahu nejsou nadpisy od svých čísel odsazeny. Obsah vložíte do dokumentu z menu Vložit > Rejstříky a tabulky > Rejstříky a tabulky (pro naše zkušební účely nechte v dialogu výchozí nastavení a stiskněte <ENTER> nebo klikněte na tlačítko OK).

Pokud jsou nadpisy doslova nalepeny na svá čísla znamená to, že styly obsahu neberou na odsazení ohled. Odsazení v obsahu můžeme docílit např. tím, že v okně pro nastavení číslování osnovy na kartě *Číslování* vložíme pro každou použitou úroveň do zadního oddělovače jednu mezeru.

#### <span id="page-43-0"></span>**5.2.7 Chci mít některé odstavce ve sloupcích**

Někdy je třeba, aby byly některé odstavce či všechen text dokumentu ve sloupcích. Máme dvě varianty jak toto zajistit, přičemž ta popsaná zde je určena pro případy, kdy chceme mít ve sloupečcích jen pár odstavců či kus stránky. Pokud chcete mít ve sloupcích organizované celé stránky, pak přejděte na [5.6.3](#page-56-0) [Chci](#page-56-0) [mít text dokumentu ve sloupečcích.](#page-56-0)

Pokud jste si prohlíželi test, který je ke stažení na webových stránkách této práce, pak jste si na poslední straně mohli všimnout malého slovníčku, kde byly výrazy organizovány do dvou sloupců, zatímco nadpisy s prvními písmeny byly zarovnány doprostřed.

Stačí, když označíte část textu a vyberete z menu Formát > Sloupce. Mějte na paměti, že pokud nevyberete žádný text, pak budou sloupce nastaveny na všechny stránky, které mají stejný styl jako ta, kde se právě nacházíte. Pro náš příklad vyberte dva sloupce s mezerou 0,50cm bez dělící čáry. Nyní jen klikněte na tlačítko OK nebo stiskněte <ENTER> a jste hotovi.

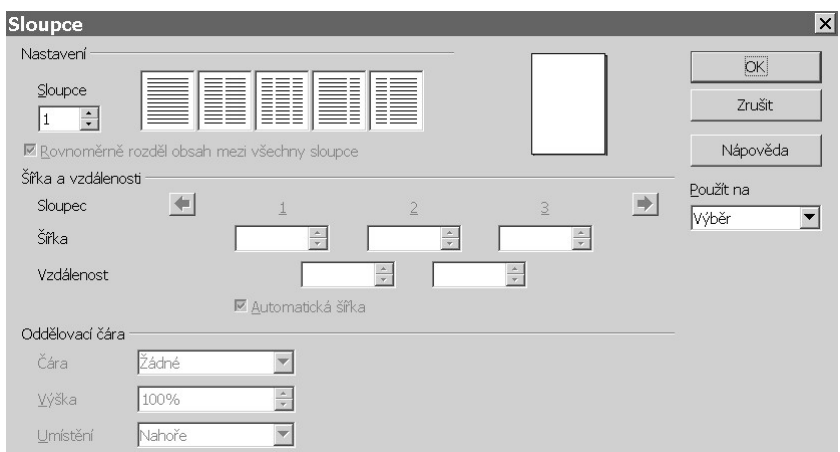

Obrázek 17: Nastavení sloupců pro kus textu

# *5.3 Znakové styly*

Podobně jako si podtrháváme či zvýrazňovačem barvíme důležité pasáže v poznámkách, můžeme podobně zvýrazňovat i části textu v našich elektronických dokumentech. Někteří uživatelé použijí tučný řez písma, jiní kurzivu a další zase barvu pozadí napodobující zvýrazňovač.

Tohoto vzhledu můžeme dosáhnout buď označováním pasáží a postupným nastavováním řezu písma či barvy z panelu nástrojů a nebo použijeme znakové styly. Použití znakových stylů nám umožní měnit typ zvýraznění u všech pasáží, na které jsme daný styl užili, najednou.

Pokud nemáte stylistu na obrazovce, pak jej otevřete (stiskem <F11> nebo z menu Formát > Styly a formátování) a klikněte na tlačítko pro znakové styly. Pokud je seznam prázdný vyberte z rozbalovacího seznamu umístěného ve spodní části stylisty položku pro zobrazení všech stylů. Všimněte si stylů nazvaných *Zdůraznění* a **Silné zdůraznění**.

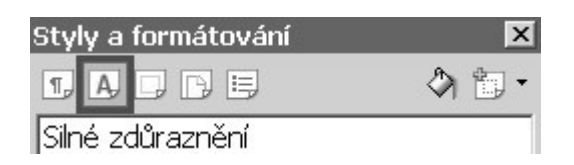

Obrázek 18: Tlačítko pro zobrazení znakových stylů

Výše uvedené dva styly budete pravděpodobně používat nejčastěji. Znakový styl použijete tak, že označíte kus textu a dvojitým kliknutím levým tlačítkem myši vyberete požadovanou položku ve stylistovi. Pro úpravy klikněte pravým tlačítkem myši na znakový styl, který chcete změnit a z místní nabídky vyberte položku *Upravit*. Otevře se dialogové okno, kde si můžete nastavit vzhled dle Vašich představ.

Např. pokud chcete, aby styl Zdůraznění namísto kurzivy změnil barvu pozadí nejprve změňte řez na kartě Písmo z kurzívy na obyčejné. Nyní na kartě Pozadí vyberte Vámi požadovanou barvu. V případě tmavých barev pozadí je dobré také na kartě Efekty pro písmo nastavit barvu písma na bílou. Po klepnutí na tlačítko OK nebo stisknutí <ENTER> budou Vámi provedené změny promítnuty na všechen text, u kterého je vybraný daný znakový styl.

# <span id="page-45-0"></span>*5.4 Tabulátory a tabulky*

V dobách psacích strojů a textových souborů se tabulky vytvářely pomocí mezer nebo tabulátorů. v textových procesorech je možné si tabulátory přizpůsobit či použít tabulky. Oba tyto přístupy se naučíte používat v této podkapitole.

#### **5.4.1 Nastavení vlastních tabulátorů**

Možná jste při psaní již měli potřebu mít na jedné řádce kus textu zarovnaný vlevo a další část vpravo. Vytvořením vlastních tabulátorů toho můžete docílit. Následující obrázek demonstruje, co všechno je možné pomocí tabulátorů vytvořit, aniž bychom museli odsazovat pomocí mezer, jak je vidět díky zapnutému zobrazování řídících znaků (viz. podkapitola [3.5](#page-22-0) Speciální znaky):

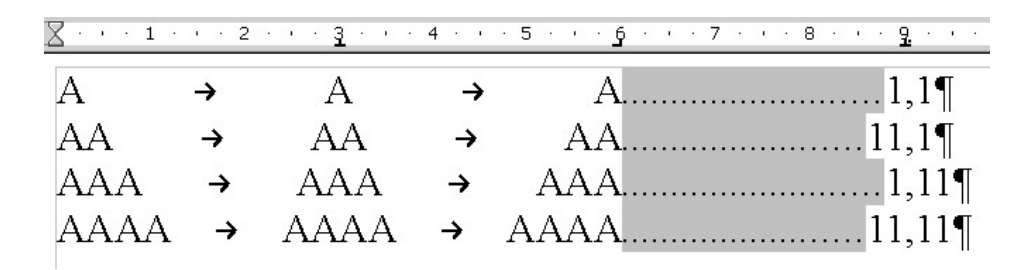

#### **Obrázek 19: Možnosti tabulátorů**

Vaše otázka nejspíše zní, jak bylo takového vzhledu docíleno. Jakékoliv tabulátory můžeme nastavit buď pro konkrétní odstavce, což provedeme z menu Formát > Odstavec nebo pokud budeme tabulátory používat na více místech pak si vytvoříme styl, kde vytvoříme odpovídající pravidla (pokud je styl vytvořený na základě takového, který má nastavené odsazení, pak všechna odsazení pro potřeby tohoto příkladu vynulujte).

Ať jste se rozhodli pro jakoukoli z variant máte před sebou dialogové okno, kde přejděte na kartu *Tabulátory*, kde postupně vložíme takové definice, abychom mohli vytvořit ilustrační tabulku podobné té z předchozího obrázku.

První zarážku můžeme přeskočit, jelikož ta je již standardně nastavena na zarovnání vlevo. Druhá zarážka má zarovnání na střed a je umístěna na třetím centimetru. Zadejte tedy tyto hodnoty a klikněte na tlačítko *Nový*. Podobně postupujte i u dalších tabulátorů, přičemž u posledního nastavte jako vodící znak tečky. Po vložení poslední zarážky byste před sebou měli mít dialogové okno podobné tomu z následujícího obrázku:

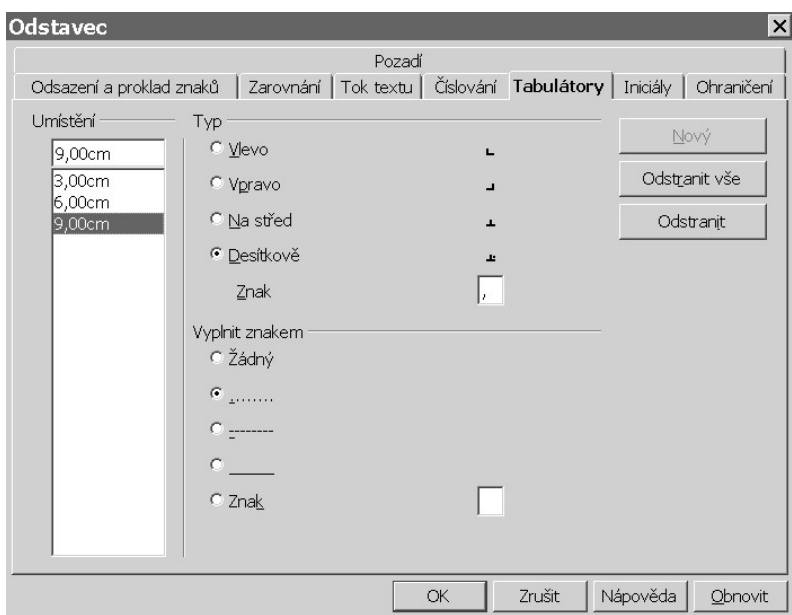

**Obrázek 20: Nastavení tabulátorů**

Klikněte na tlačítko OK nebo stiskněte <ENTER>, čímž jste s nastavením tabulátorů hotovi. Nyní si můžete vyzkoušet, zda-li jste vše zapsali správně, přičemž pamatujte, že pro vytvoření zarážky v textu použijete klávesu <TAB>.

A k čemu je toto vůbec dobré? Tabulátory používá např. funkce pro vytvoření obsahu, kde se používají tečky jako vodící znaky. Tabulátory jsou také nastavené u záhlaví a zápatí (více se dozvíte v [5.6.2](#page-54-0) Záhlaví a zápatí). Při psaní např. ceníku můžete použít zarovnání na desetinou čárku.

#### **5.4.2 Práce s tabulkami**

Tabulátory nejsou vždy tou nejlepší volbou. V takových situacích použijete tabulky. Pokud bude Váš dokument celý organizován do tabulek, pak zvažte použití tabulkového procesoru OpenOffice.org Calc, který je alternativou k programu MS Excel.

Tabulku do dokumentu vložíme buď z panelu nástrojů (tlačítko s obrázkem mřížky se šipkou napravo), či z menu Tabulka > Vložit > Tabulka nebo ještě pomocí klávesové zkratky <CTRL> + <F12>. První možnost slouží k rychlému vložení tabulky přímo do dokumentu, další dvě funkce otevřou dialogové okno podobné tomu z následujícího obrázku:

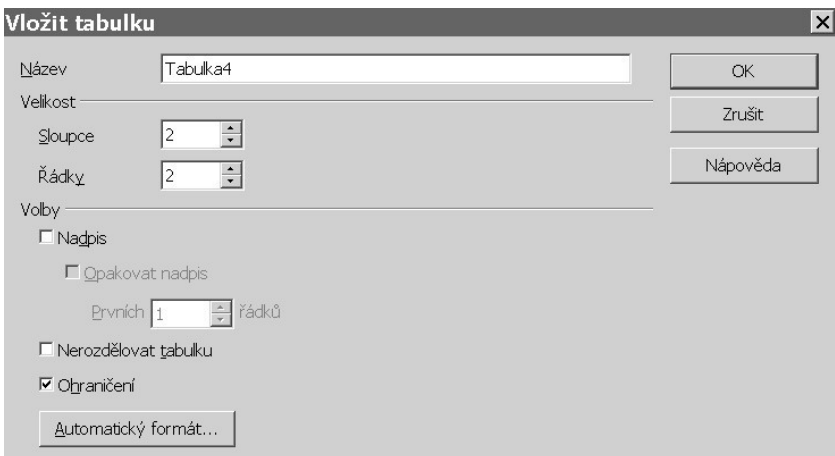

**Obrázek 21: Dialog pro vložení tabulky**

Zde si můžeme tabulku předem navrhnout včetně jejího vzhledu (pomocí tlačítka *Automatický formát*). *Nadpis* slouží k nastavení prvního řádku jako hlavičky, kterou je možné opakovat na dalších stránkách, pokud se tabulka nevejde na jednu stranu. Případně můžete rovnou zaškrtnout volbu *Nerozdělovat tabulku*, která ji v případě nedostatečného místa přesune na další stranu.

Při vyplňování tabulky se do další buňky přesouváte pomocí <TAB> (<SHIFT> + <TAB> přesune kurzor do předchozí buňky), přičemž jste-li na konci tabulky bude automaticky vytvořen další řádek. Vkládat či mazat řádky či sloupce můžete buď kliknutím pravým tlačítkem myši do požadovaného řádku/sloupce a výběrem odpovídající akce nebo z menu *Tabulka*. Mějte však na paměti, že vkládané řádky/sloupce budou vytvořeny se stejným formátováním jako mají ty, ze kterých jsou vytvářené.

Také můžeme slučovat a rozdělovat buňky. Abychom si tyto operace lépe ukázali, zkusíme si vytvořit jednoduchou šablonu dne z plánovacího diáře. Zadání máme na tomto obrázku:

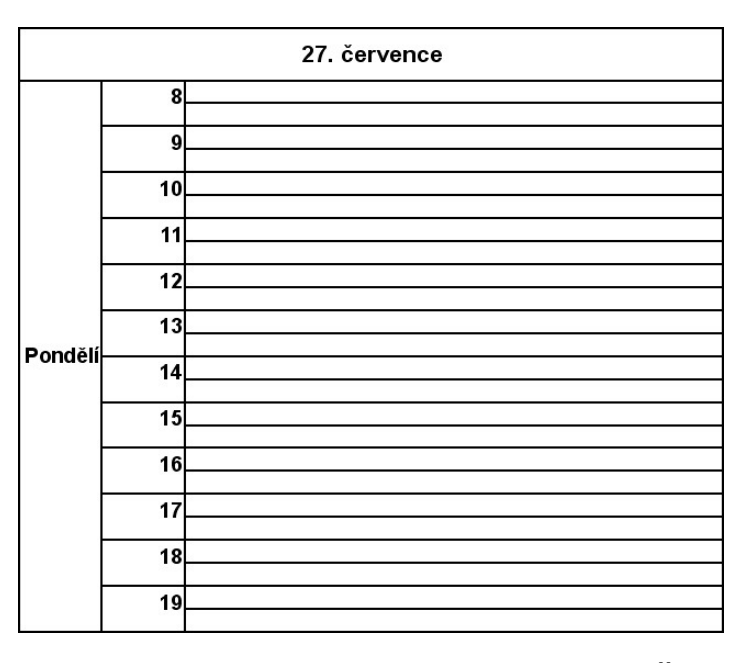

Obrázek 22: Tabulka imitující den z plánovacího diáře

Na začátek budeme potřebovat vložit tabulku pomocí <CTRL> + <F12> a do polí zadáme, že chceme tři sloupce a dvacet pět řádek. Také můžeme zaškrtnout volbu *Nadpis*, která nám upraví vzhled prvního řádku. Stiskněte <ENTER> nebo klikněte na tlačítko OK, čímž se nám v dokumentu vytvoří prázdná tabulka.

Ze zadání plyne, že první řádek tvoří jedna buňka. Označte tedy myší celý první řádek, klikněte do výběru pravým tlačítkem myši a z místní nabídky zvolte Buňka > Sloučit. Nyní označte všechny buňky kromě hlavičky v prvním

sloupci a opět buňky sloučíme. Nakonec budeme postupně slučovat buňky ve druhém sloupci a to vždy po dvou. Kopírováním si bohužel nemůžeme pomoci, jelikož možnosti schránky programu Writer jsou v tomto ohledu omezené.

Při vytváření vlastních složitých tabulek se Vám může stát, že prípadné sloučení buněk bude odmítnuto. Velké nebo složité tabulky tak raději vytvářejte v tabulkovém procesoru Calc, odkud je můžete případně zkopírovat do dokumentu (jak vkládat různé objekty se dozvíte v podkapitole [5.5](#page-50-0) [Rámce, obrázky,](#page-50-0) [kreslení a další objekty\)](#page-50-0). Calc také mnohem lépe zvládá složité slučování buněk.

#### **5.4.3 Konverze textu do tabulky a zpět**

Máte-li již někde připravenou tabulku psanou formou čistého textu, pak nemusíte přepisovat buňku po buňce, ale stačí když text vložíte do dokumentu, označíte jej a z menu vyberete Tabulka > Převést > Text -> Tabulka. Otevře se okno, ve kterém nastavíte pravidla, podle kterých se má Vámi označený text převést. Ukážeme si to na příkladu:

> Debrecínská pečeně; 100g; 12,60 České buchtičky s makovou náplní;1ks;28,90 Pomazánkové máslo;150q;19,90 Hermelín;2ks;41,80

#### Obrázek 23: Text s položkami oddělenými středníkem

Tento text vložíme do dokumentu, označíme a otevřeme dialog pro převod textu do tabulky. Vyberte jako oddělovač středník a stiskněte <ENTER> nebo klikněte na tlačítko OK. Převádět můžeme i samozřejmě i tabulku na text. Tato funkce je umístěná v menu Tabulka > Převést > Tabulka -> Text.

# <span id="page-50-0"></span>*5.5 Rámce, obrázky, kreslení a další objekty*

Kromě formátování písma umí zpravidla textové procesory do dokumentu také vkládat obrázky, grafy, různé diagramy, zvuky nebo videa. V této podkapitole se dozvíte nejen jak objekty vložit do svých dokumentů.

Ale ze všeho nejdříve si něco povíme o rámcích, které je vhodné používat, vkládáte-li nějaký obrázek či graf. Rámec si můžete představit jako oblast stránky, kam lze psát, vkládat další rámce nebo obrázky atd. Např. v této práci jsou všechny obrázky a tabulky vloženy v rámci a ne přímo na stránce.

Zkuste si jeden vytvořit z menu Vložit > Rámec. Otevře se dialogové okno, kde si na první kartě všimněte nastavení počáteční velikosti a ukotvení, o kterém si teď něco povíme. Ukotvit lze téměř jakýkoli jiný objekt, tedy nejen rámec a do velké míry ovlivňuje chování objektu na stránce.

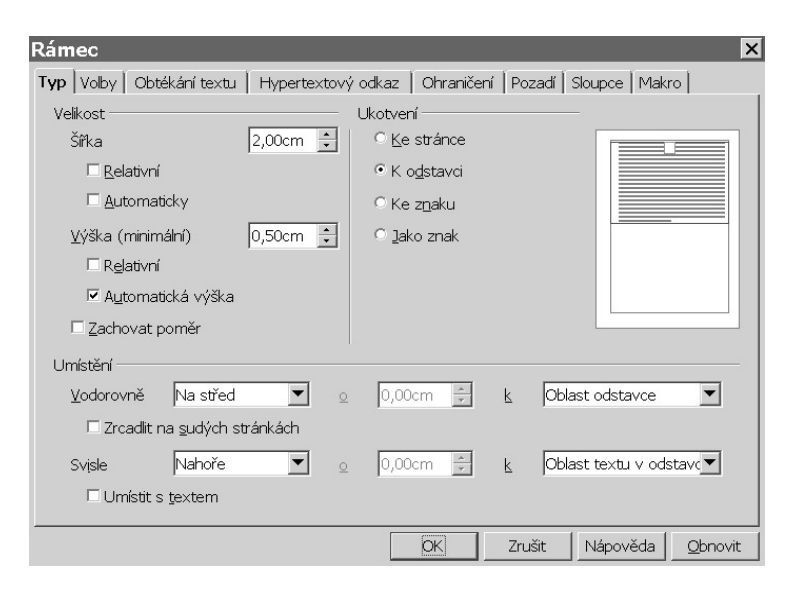

**Obrázek 24: Dialog pro vložení rámce**

Ukotvení ke stránce, odstavci nebo znaku způsobí, že objekt lze po stránce libovolně přesouvat s určitými omezeními podle volby. V jednom z těchto nastavení lze použít tzv. obtékaní textu tedy např. obrázek bude zarovnán doprava a místo nalevo od něj bude vyplněn textem (je-li dostatečně dlouhý).

Z čtenářského hlediska není obtékání textu příliš žádoucí a to hlavně je-li text zarovnán do bloku. S menším vodorovným prostorem pro odstavce se totiž zvýší riziko zvětšení mezer mezi slovy.

Ukotvením jako znak se nám objekt začne chovat jako jakékoli jiné písmeno či pokud je před i za objektem znak konce odstavce, tak s ním můžeme nakládat jako s odstavcem. Toto nastavení je použito u všech rámců v této práci. Sice tím ztrácíme možnost myší volně objekt přesouvat, ale vytvoříme-li si styl pro takové objekty s rozumně velkými mezerami, nulovým odsazením a zarovnáním na střed, výsledný vzhled nebude vůbec špatný.

Dávejte si však pozor, na co styl aplikujete. Chcete-li mít jistotu, že styl bude aplikován opravdu na objekt, klikněte myší napravo či nalevo od objektu a až poté vyberte požadovaný styl.

#### **5.5.1 Vkládání obrázků**

Obrázek můžete do dokumentu vložit hned několika způsoby. První možností je funkce v menu Vložit > Obrázek > Ze souboru, druhou možností je obrázek zkopírovat do schránky jiného programu a následně jej vložit do dokumentu a dalším také používaným způsobem je tzv. Drag & Drop (tj. táhni a pusť), kdy ze souborového manažeru obrázek přetáhnete na stránku v dokumentu.

To samo o sobě není nijak těžké, ale nyní dokument uložte a podívejte se o kolik Váš soubor narostl. Souborové formáty, které OpenOffice.org používá, jsou sice komprimované (uložená data jsou zabalena a je tak snížena velikost celého souboru), ale vložení megabytového obrázku se určitě projeví. Bude-li dokument určen jen pro Vaši potřebu pak nenastává velký problém, ale posílání velikých souborů elektronickou poštou může dělat potíže.

Ještě předtím, než obrázek do dokumentu vložíte jej otevřete ve Vašem oblíbeném programu pro úpravu grafiky. Používáte-li formát papíru A4, pak by mělo stačit rozlišení do 640x480 resp. 480x640 pixelů. Obrázek ukládejte jako JPG s rozumnou mírou kvality (zpravidla 85-90). Upravíte-li totiž velikost až v dokumentu, tak měníte jen velikost zobrazení, samotný obrázek zůstává ve skutečnosti stále stejné velký.

# **5.5.2 Vložení jiného objektu do dokumentu**

Může se stát, že budete někdy chtít do svého dokumentu umístit graf vytvořený v tabulkovém procesoru Calc. Nejprve se ujistěte, že nejste v režimu úpravy grafu. Pokud ano klepněte myší do libovolné buňky a poté jednou klikněte na graf, čímž jej vyberete. Pomocí  $\langle \text{CTR} \rangle + \langle \text{C} \rangle$  si jej zkopírujte do schránky, přejděte do okna se svým dokumentem, kde umístěte kurzor na pozici, kam chcete graf vložit a stiskněte <CTRL> + <V>.

Jako můžete ukotvit rámec nebo obrázek, tak to samé můžete provádět nejen s grafy, ale téměř s libovolnými objekty. Pomocí schránky můžete vkládat data např. z internetového prohlížeče, programů pro úpravu grafiky nebo vývojářských nástrojů a to nejen do programu Writer, ale i do jiných součástí balíku OpenOffice.org, pokud zvolený typ podporuje.

# <span id="page-52-0"></span>*5.6 Styly stránky*

U některých dokumentů potřebujeme mít např. různé velikosti okrajů, záhlaví, zápatí či dokonce formát papíru. Otevřete si stylistu a na záložce se styly stránek si všimněte již existujících stylů pro první, pravé a levé stránky. Na těchto se naučíme pracovat s nejčastěji používanými funkcemi.

#### **5.6.1 Organizace stránek**

V OpenOffice.org Writer je třeba dbát na organizace dokumentu co se stylů stránek týče. Ještě před psaním je tak dobré mít promyšleno, zda-li budeme rozlišovat pravé a levé stránky atd. Abychom docílili bezproblémové návaznosti, upravíme pár již existujících stylů.

Nejprve začneme u první stránky. První stránka by měla mít zvláštní styl z následujících důvodů: první strana má zpravidla jinak definované okraje, jelikož se jí netýká prodloužení vnitřních okrajů kvůli vazbě. Dále by zde např. nemělo být číslo strany.

Ve stylistovi na záložce se styly stránek klikněte pravým tlačítkem na položku První stránka a v místním menu vyberte *Upravit*. Na kartě *Organizátor* si všimněte, že jako další styl je uvedena *Výchozí stránka*. Stiskněte <ENTER> nebo klikněte na tlačítko OK.

Nyní ve svém dokumentu přejděte na první stranu a dvojklikem levým tlačítkem myši vyberte styl *První strana*. Tímto krokem nejenže bude první stránka nastavena na vybraný styl, ale také bude na veškeré následující strany aplikován styl *Výchozí* (viz. následující obrázek).

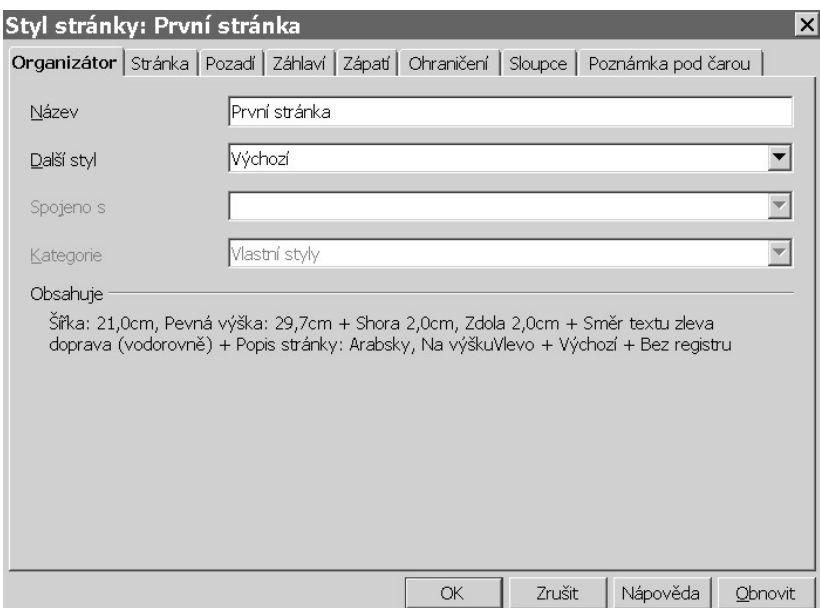

**Obrázek 25: Nastavení následujícího stylu strany**

Pokud budete chtít mít např. různé záhlaví či zápatí na pravých a levých stranách, pak budeme muset nejprve připravit návaznost stylů stránek. Začneme úpravou stylu pro první stránku, kde jako další styl nastavíme Pravá stránka. U tohoto stylu pak jako další nastavíme *Levá stránka* a nakonec v nastavení levé strany nastavte jako další styl *Pravá stránka*.

Nyní jen přejděte na začátek dokumentu a dvojklikem ve stylistovi vyberte styl *První stránka* a všechny strany budou odpovídajícím způsobem přeorganizovány. Nyní již můžete např. mít jiná záhlaví pro pravé a levé strany.

# <span id="page-54-0"></span>**5.6.2 Záhlaví, zápatí a číslování stránek**

Čísla stránek, jméno dokumentu nebo jméno autora je vkládáno do záhlaví či zápatí s výjimkou první strany. v části věnující se organizaci dokumentu jste se dozvěděli, jak soubor připravit, aby rozlišoval první, pravé a levé stránky, čehož nyní využijeme.

| NÁZEV DOKUMENTU       | <b>AUTOR</b>                  |
|-----------------------|-------------------------------|
| LEVÁ<br><b>STRANA</b> | <b>PRAVÁ</b><br><b>STRANA</b> |
| ČÍSLO STRANY          | ČÍSLO STRANY                  |

**Obrázek 26: Požadovaný design levých a pravých stran**

Jak je vidět z výše umístěného obrázku, potřebujeme, aby na levých stránkách záhlaví obsahovalo název dokumentu, zatímco na pravých stránkách jméno autora a pod oběma záhlavími byla vodorovná čára. V zápatí budeme mít čísla stránek. Nutno podotknout, že následující postup vyžaduje dokument o délce aspoň tři strany.

V hlavním menu vyberte Vložit > Záhlaví > Levá stránka čímž se nám na všech levých stránkách vytvoří záhlaví. Podobným způsobem vložte pro levou stránku i zápatí z menu Vložit > Zápatí > Levá stránka. Vyhledejte jakoukoli levou stránku a do záhlaví dopište název dokumentu a do zápatí vložte číslo stránky pomocí menu Vložit > Pole > Číslo stránky.

Analogicky vytvořte záhlaví a zápatí i pro pravé stránky, přičemž aby byl text zarovnán vpravo stiskněte nejprve dva tabulátory a pak až vložte jméno autora resp. číslo strany. Jak záhlaví tak zápatí mají totiž předpřipraveny tabulátory. Jeden pro zarovnání textu na střed a druhý pro zarovnání textu doprava (více v podkapitole [5.4](#page-45-0) pojednávající o tabulátorech).

Vodorovnou čáru pod záhlavím vytvoříme úpravou stylu *Záhlaví*, kde na kartě *Ohraničení* vyberte čáru o tloušťce půl centimetru. Nakonec v náhledu klikněte na prostor pro spodní ohraničení. Stisknutím klávesy <ENTER> nebo kliknutím na tlačítko OK potvrďte změny.

Také pamatujte, že záhlaví a zápatí se vkládá do prostoru ohraničeném okraji papíru. Pokud např. máte horní a dolní okraje nastaveny na dva centimetry, pak skutečné okraje prostoru pro vkládání textu budou pravděpodobně tři centimetry. Konkrétní hodnoty se dozvíte v nastavení stylu stránky na kartě *Záhlaví* resp. *Zápatí*.

#### <span id="page-56-0"></span>**5.6.3 Chci mít text dokumentu ve sloupečcích**

Chcete-li mít text dokumentu organizován ve sloupečcích jako je tomu např. v novinách nebo časopisech, pak stačí jen udělat drobnou úpravu v těch stylech stránek, kde chceme sloupečky mít, tedy zpravidla buď pro styl Výchozí nebo pro levé a pravé strany. Případně lze také nastavit sloupce jen pro kus textu (tato varianta je probírána v podkapitole [5.2.7\)](#page-43-0).

Máte-li kurzor pro vkládání textu umístěn na stránce, kde chcete mít sloupečky běžte do menu Formát > Sloupce. Otevře se dialogové okno, kde nastavte požadovaný počet sloupců. Nezapomeňte na mezeru mezi sloupečky a případně také na dělící čáru. Nakonec zkontrolujte, že nastavení bude použito na Vámi vybraný styl stránky a ne na výběr textu.

Máme-li např. dokument psán na stránkách o formátu A4, pak by počet sloupců neměl být vyšší než dva. Mezi nimi by měla stačit mezera o šířce 0,5cm (viz. následující obrázek). Pokud má být text ve sloupečcích souvislý, pak by písmo nemělo být větší než 10 bodů, odstavce by měly mít menší odsazení prvních řádků a také jednoduché řádkování.

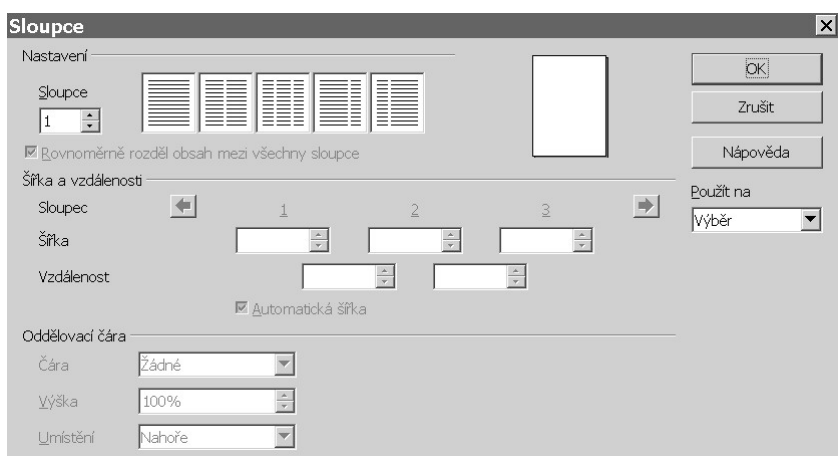

**Obrázek 27: Nastavení sloupců pomocí stylu stránky** 

# **6 Jak byla vytvářena tato práce**

Pokud Vás zajímá, jaké styly a postupy jsem použil při tvorbě této práce, tak se vše dozvíte v této kapitole. Najdete zde definice a organizace mých odstavcových stylů, návrh dokumentu, číslování i jakým způsobem jsem vkládal obrázky a tabulky.

# <span id="page-57-0"></span>*6.1 Použité odstavcové styly*

Zde uvedu definice odstavcových stylů, které jsem použil. Některé názvy stylů jsou bez háčků a čárek nebo mají na místo mezery podtržítka. Nejde o chybu, ale spíše o zvyk. Nejsou uváděny všechny vlastnosti, ale jen ty důležité.

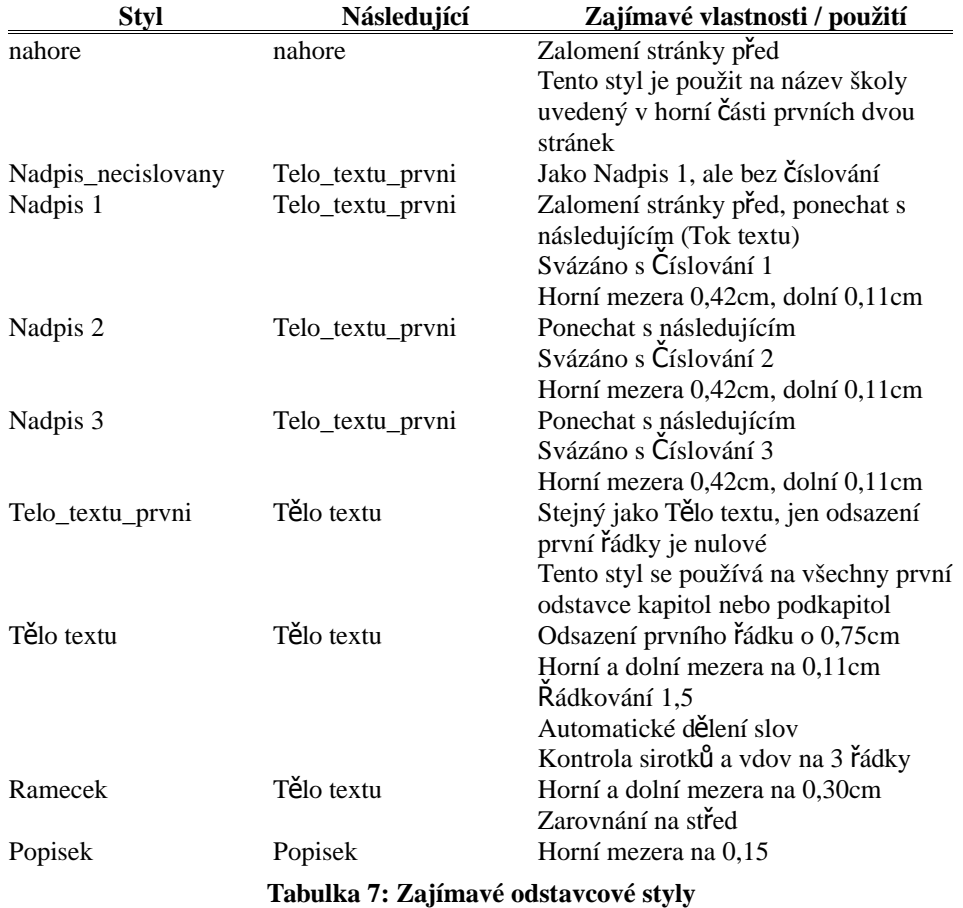

Např. díky tomu, že mají styly nahore, Nadpis\_necislovany a Nadpis 1 nastaveno vkládat zalomení stránky před, jsem nemusel nikde v tomto dokumentu použít ruční konec stránky.

# *6.2 Použité styly stránek*

Při tvorbě této práce bylo použito celkem šest stylů stránek. Okraje jsou psány v pořadí levý, pravý, horní, dolní a použité jednotky jsou centimetry.

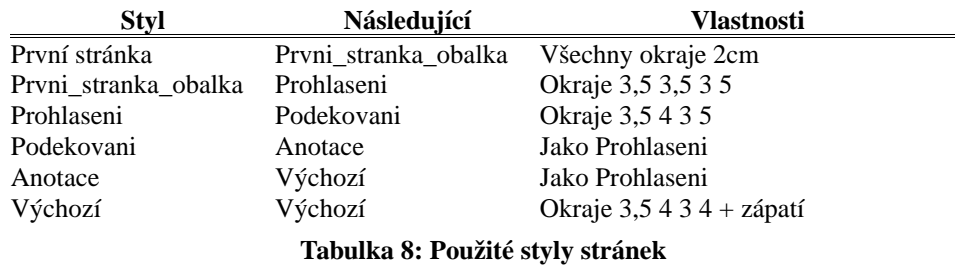

Jak vidíte styly se od sebe příliš neliší. Jejich použití spíše vychází z potřeby organizace dokumentu do šesti částí, které na sebe plynule navazují. Použití těchto stylů můžeme vidět na následujícím obrázku:

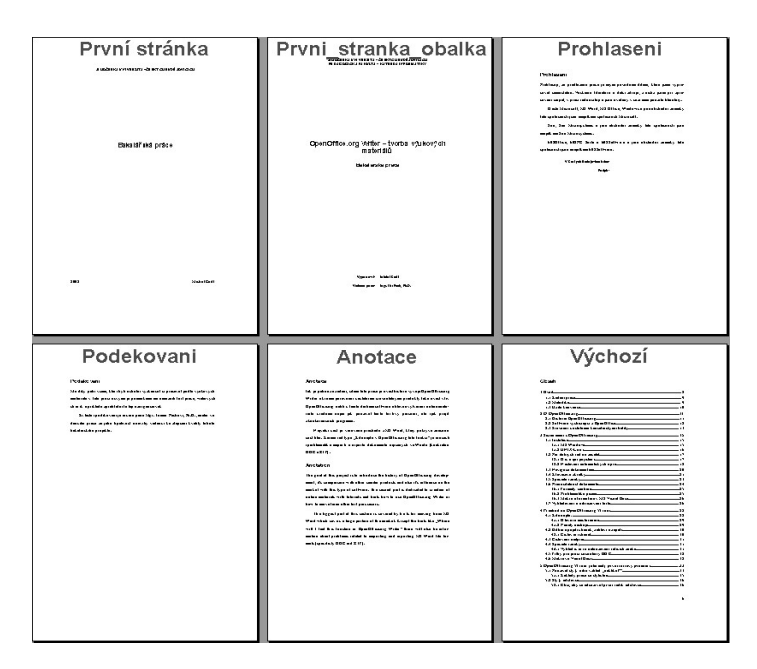

**Obrázek 28: Náhled prvních šesti stran**

#### *6.3 Vkládání a číslování obrázků, tabulek*

Předtím, než jsem do dokumentu vložil nový obrázek nebo tabulku, vytvořil jsem si nejprve šablonu rámce s popiskem, kterou jsem vždy před vložením obrázku či tabulky zkopíroval na cílové místo a až do něj jsem objekt umístil. Všechny rámce jsem ukotvil jako znak, aby se v textu chovaly jako samostatný odstavec, na který jsem pak aplikoval styl ramecek (viz. podkapitola [6.1](#page-57-0) Použité odstavcové styly).

Číslování tabulek i obrázků je automatické a docílil jsem ho následujícím způsobem: běžte do menu Vložit > Pole > Jiné. Zobrazí se dialogové okno, kde přejděte na kartu *Proměnné* a následně seznamu *Typ* vyberte *Interval Číslování*. Ze seznamu *Výběr* pak vložte do dokumentu požadované číslování. Nutno podotknout, že vložené pole můžete pomocí schránky kopírovat i na další místa. Program Writer číslování automaticky aktualizuje.

# *6.4 Křížové odkazy*

V této práci je mnohokrát z jedné kapitoly odkazováno do jiné. Existují dva způsoby jak toho docílit. První možností je vše dělat ručně, ale pokud později změníte pořadí kapitol budete muset odkazy překontrolovat. Druhou variantou je použití funkce z menu Vložit > Křížový odkaz.

V dialogovém okně přejděte na kartu *Odkazy*, kde si v seznamu *Typ* všimněte položek *Nastavit odkaz* a *Vložit referenci*. Pomocí první funkce definujeme místa v dokumentu, na které se budeme později odkazovat. Stačí označit kus textu (např. nadpis kapitoly), v dialogu zadat název odkazu a kliknout na tlačítko *Vložit* nebo stisknout <ENTER>.

Pro vložení odkazu do textu pak vyberte ze seznamu *Typ* položku *Vložit referenci*, z výběru zvolte požadovaný odkaz a nakonec dvojklikem na položku v seznamu *Formát* umístíte odkaz do textu.

| Pole                                                                 |                                                                                                    | $\times$                                            |
|----------------------------------------------------------------------|----------------------------------------------------------------------------------------------------|-----------------------------------------------------|
| Dokument Odkazy Funkce   Informace o dokumentu   Proměnné   Databáze |                                                                                                    |                                                     |
| <b>Typ</b><br>Nastavit odkaz<br>Vložit referenci                     | ⊻ýběr<br>Číslování nadpisů<br>Historie                                                                                                    | Formát<br>Stránka                                   |
| Tabuka<br>Obrázek<br>Záložky                                         | lLinux.<br>Ooo jako můj první<br>Použité odstavcové styly<br>Přechod<br>Přenositelnost<br>Ramce, obrazky<br>Sloupce<br>Sloupce 2<br>Speciální znaky<br>Styly odstavce<br>Styly stránky | Kapitola<br>Odkaz<br>Výše/Níže<br>Jako styl stránky |
|                                                                      | Tabulátory a tabulky<br>Vyhleddávání<br>Záhlaví a zápatí                                                                                                    | Název<br>Číslování nadpisů<br>Hodnota               |
|                                                                      |                                                                                                    | Zavřít<br>Nápověda<br>Vložit                        |

Obrázek 29: Dialog pro nastavení křížových odkazů

# **7 Závěr**

OpenOffice.org je pro mnohé uživatele i firmy zajímavou volbou hlavně co se týče ceny. Oproti balíku Microsoft Office sice není tak intuitivní, ale na druhou stranu nabízí daleko více možností.

Zatímco vlastník osobního počítače buď uspoří na licenci pár tisíc nebo se vyhne používáním pirátských kopií, které se Microsoft snaží zatím jen znepříjemňovat dialogy "Stali jste se obětí softwarové kriminality", firmy mohou přechodem na OpenOffice.org podle počtu licencí ušetřit i sta tisíce.

Samozřejmě nic se neobejde bez problémů. V případě společností platí doporučení mít aspoň na jednom počítači nainstalovaný Microsoft Office kvůli možným problémů s otevíráním dokumentů vytvořených v tomto balíku. I tak rozdíl mezi náklady na jednu a např. padesát licencí je stále velký.

Je také třeba pamatovat, že OpenOffice.org je velký kancelářský balík a jako každý jiný software obsahuje chyby. Pády jsou sice vzácné (při psaní této práce se Writer zhroutil jen jednou), ale je dobré být připraven i na tyto nepříjemnosti.

Během čtení této práce a experimentování na uvedených příkladech jste se naučili nejen používat program Writer pro často prováděné úlohy, ale také, jak doufám, jste si osvojili efektivní cesty, jak požadované úkony provést. S trochou vlastního zkoumání se jistě naučíte používat i další funkce, které v této práci nebyly pokryty.

# **8 Zdroje a použitá literatura**

- Lapáček J.: OpenOffice.org Podrobná uživatelská příručka, Computer Press, 2004
- *About Us: OpenOffice.org : Historical background* [online]. Revize 1.29. 2007/01/08 [cit. 2007-11-30]. Dostupný z WWW: <http://about.openoffice.org/index.html#history>.
- Sun Microsystems. *StarOffice 8 : General FAQs* [online]. c1994-2007 [cit. 2007-11-30]. Dostupný z WWW: <http://www.sun.com/software/star/staroffice/faqs/general.jsp#q\_1>.
- BROOKS, Jason. *StarOffice 8 Is Office's Toughest Rival Yet* [online]. September 27, 2005 [cit. 2007-11-30]. Dostupný z WWW: <http://www.eweek.com/article2/0,1895,1864273,00.asp>.
- *602Office 2.2 : Základní popis* [online]. [cit. 2007-11-30]. Dostupný z WWW: <http://www.602.cz/cz/produkty/602office\_2\_2>.
- Nápověda OpenOffice.org Writer,  $v2.4.0$